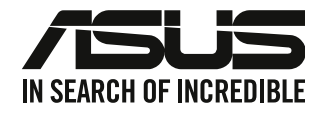

## **ASUS Стаціонарний ПК**

## **Керівництво користувача**

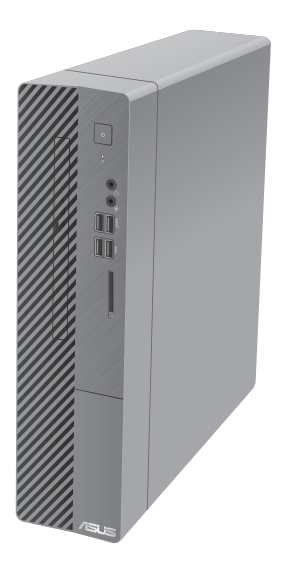

**D500SC / S500SC / M500SC / D500SCES**

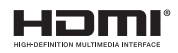

UA19425

Доповнене видання версія 3

Листопад 2021

#### **Копірайт © 2021 ASUSTeK Computer Inc. Всі права застережено.**

Жодна частина цього керівництва, включаючи описи виробів та ПЗ у ній, не може бути відтворена, передана, переписана, збережена на пристрої пам'яті або перекладена іншою мовою жодним способом і в жодній формі, крім тієї документації, яку користувач зберігає для подальшого користування, без письмової згоди ASUSTeK Computer Inc. ("ASUS").

Гарантію на виріб та обслуговування не буде продовжено, якщо: (1) виріб ремонтували, модифікували або видозмінили, крім тих випадків, коли ремонт, модифікація або видозміни були письмово схвалені ASUS; або (2) серійний номер виробу видалений або відсутній.

ASUS НАДАЄ ЦЕ КЕРІВНИЦТВО "ЯК Є", БЕЗ ЖОДНИХ ГАРАНТІЙ, ВИСЛОВЛЕНИХ АБО ТАКИХ, ЩО МАЮТЬСЯ НА УВАЗІ, ВКЛЮЧАЮЧИ, АЛЕ НЕ ОБМЕЖУЮЧИСЬ ГАРАНТІЯМИ АБО УМОВАМИ ТОВАРНОЇ ПРИДАТНОСТІ АБО ВІДПОВІДНОСТІ ПЕВНІЙ ЦІЛІ. ЗА ЖОДНИХ ОБСТАВИН ASUS, ЙОГО ДИРЕКТОРИ, КЕРІВНИКИ, СЛУЖБОВЦІ АБО АГЕНТИ НЕ НЕСУТЬ ВІДПОВІДАЛЬНОСТІ ЗА БУДЬ-ЯКІ ПРЯМІ, ОСОБЛИВІ, ВИПАДКОВІ АБО НАСЛІДКОВІ ПОШКОДЖЕННЯ (ВКЛЮЧАЮЧИ ВТРАТУ ПРИБУТКУ, ВТРАТУ БІЗНЕСУ, ВТРАТУ ПРИДАТНОСТІ АБО ДАНИХ, ПЕРЕРВУ БІЗНЕСУ ТОЩО), НАВІТЬ ЯКЩО ASUS ПОПЕРЕДЖАЛИ ПРО МОЖЛИВІСТЬ ВИНИКНЕННЯ ТАКИХ ПОШКОДЖЕНЬ ЧЕРЕЗ БУДЬ-ЯКИЙ ДЕФЕКТ АБО ПОМИЛКУ В ЦЬОМУ КЕРІВНИЦТВІ АБО ВИРОБІ.

ТЕХНІЧНІ ХАРАКТЕРИСТИКИ ТА ІНФОРМАЦІЯ У ЦЬОМУ КЕРІВНИЦТВІ ПОДАНІ ВИКЛЮЧНО ЯК ЗАГАЛЬНА ІНФОРМАЦІЯ І МОЖУТЬ ЗМІНЮВАТИСЯ БЕЗ ПОПЕРЕДЖЕННЯ. ЇХ НЕ СЛІД РОЗГЛЯДАТИ ЯК ГАРАТНІЮ З БОКУ ASUS. ASUS НЕ НЕСЕ ЖОДНОЇ ВІДПОВІДАЛЬНОСТІ ЗА БУДЬ-ЯКІ ПОМИЛКИ АБО НЕТОЧНОСТІ, ЯКІ МОЖУТЬ ТРАПИТИСЯ В КЕРІВНИЦТВІ, ВКЛЮЧАЮЧИ ОПИСАНІ В НЬОМУ ВИРОБИ І ПЗ.

Назви вирбів та корпорацій у цьому керівництві можуть як бути, так і не бути зареєстрованими торговими марками або копірайтами відповідних компаній і використовуються лише для позначення або пояснення на користь їхнього власника, без наміру порушити авторські права.

#### **ОБСЛУГОВУВАННЯ І ПІДТРИМКА**

Відвідайте наш багатомовний веб-сайт на https://www.asus.com/support/.

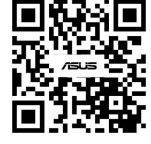

## **Зміст**

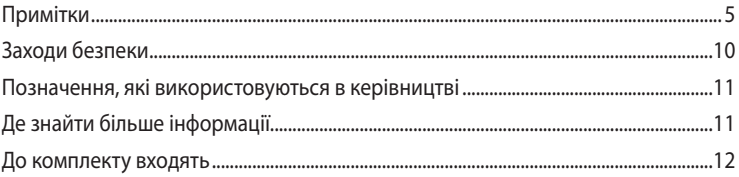

#### Глава 1 Початок експлуатації

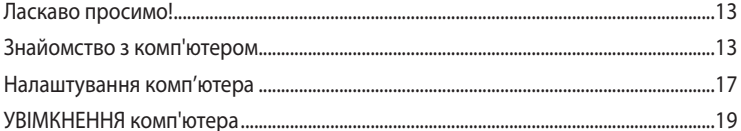

#### Глава 2 Підключення пристроїв до комп'ютера

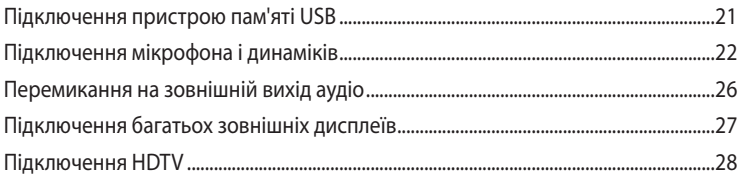

#### Глава 3 Користування комп'ютером

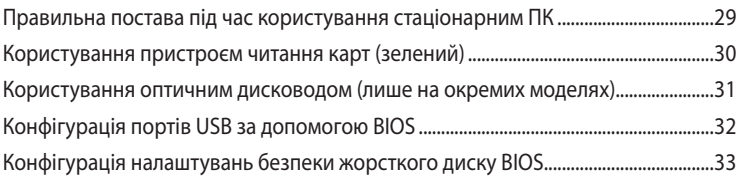

### Глава 4 Підключення до Інтернет

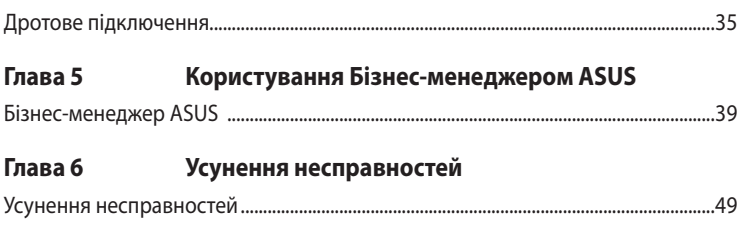

## Додатки Робота з Windows®

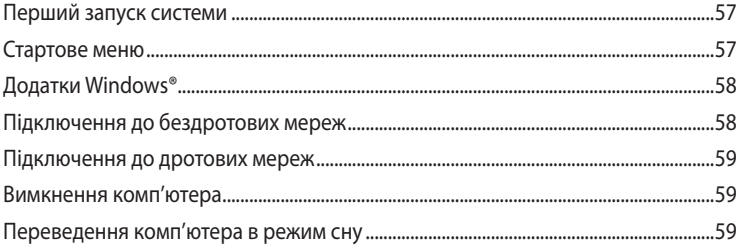

## <span id="page-4-0"></span>**Примітки**

#### **Послуги переробки і прийому спрацьованих виробів ASUS**

В основі програми переробки і прийому спрацьованих виробів ASUS - прагнення досягти найвищих стандартів захисту довкілля. Ми переконані, що можемо забезпечити Вас способами відповідально переробляти вироби, батареї та інші компоненти, а також і пакувальні матеріали. Детальна інформація щодо переробки у різних регіонах подана тут: http://csr.asus.com/english/Takeback.htm.

## **REACH**

Згідно із настановами REACH (реєстрація, оцінка, сертифікація, обмеження використання химічних речовин) ми оприлюднюємо вміст хімічних речовин у наших виробах на сайті ASUS REACH http://csr.asus.com/english/REACH.htm

### **Заява Федеральної Комісії Зв'язку (США)**

Цей пристрій відповідає вимогам Частини 15 Правил Федеральної Комісії Зв'язку (США). Експлуатація підлягає виконанню наступних двох умов:

- Цей пристрій не може викликати шкідливу інтерференцію та
- Пристрій мусить приймати будь-яку отримувану інтерференцію, включаючи ту, яка може викликати небажане функціонування.

Обладнання було перевірено і визнано таким, щоб працює в межах норм для цифрових пристроїв Класу В згідно Частини 15 Правил Федеральної Комісії Зв'язку (США). Ці норми створені для надання достатнього захисту від шкідливої інтерференції в житловому секторі. Обладнання створює, використовує і може випромінювати енергію радіочастот. Якщо воно інстальоване і використовується без дотримання вказівок виробника, обладнання може викликати шкідливу інтерференцію із радіозв'язком. Проте нема гарантії, що інтерференція не виникне при певній інсталяції. Якщо пристрій викликає шкідливу інтерференцію із прийомом радіо- або телесигналу, що можна визначити, вимкнувши і повторно увімкнувши обладнання, радимо користувачеві спробувати самостійно виправити інтерференцію одним або більше із наступних способів:

- Переоірієнтуйте або перемістіть антену.
- Збільшіть відстань між обладнанням і приймачем.
- Підключіть обладнання до інших розетки або електромережі, ніж та, до якої підключено приймач.
- Порадьтеся із розповсюджувачем або досвідченим радіо/теле-техніком.

Для дотримання норм Федеральної Комісії Зв'язку (США) слід користуватися екранованими кабелям для підключення монітора до графічної карти. Зміни або модифікації пристрою, не схвалені в письмовій формі стороною, відповідальною за дотримання норм, можуть спричинити до втрати права користуватися обладнанням.

#### **Попередження про літій батарею**

**ОБЕРЕЖНО:** Загроза вибуху, якщо батарею неправильно вставити. Замінюйте лише на подібний або такий самий тип, рекомендований виробником. Утилізуйте використані батареї згідно інструкцій виробника.

#### **Avertissement relatif aux batteries Lithium**

**ATTENTION !** Danger d'explosion si la batterie n'est pas correctement remplacée. Remplacer uniquement avec une batterie de type semblable ou équivalent, recommandée par le fabricant. Jeter les batteries usagées conformément aux instructions du fabricant.

### **Завява про відповідність вимогам Міністерства інновацій, науки і економічного розвитку Канади (ISED)**

Цей пристрій відповідає патентам Міністерства інновацій, науки і економічного розвитку Канади окрім стандарту(ів) RSS. Експлуатація приладу припустима за виконання двох наступних умов: (1) Цей пристрій не викликає інтерференції, та (2) цей пристрій приймає будьяку зовнішню інтерференцію, включно з інтерференцією, яка викликає небажані результати.

Робота в діапазоні 5150–5250 МГц лише в приміщенні для зменшення можливості виникнення шкідливої інтерференції з мобільними супутниковими системами на спільному каналі. CAN ICES-003(B)/NMB-003(B)

### **Déclaration de conformité de Innovation, Sciences et Développement économique Canada (ISED)**

Le présent appareil est conforme aux CNR d'Innovation, Sciences et Développement économique Canadaapplicables aux appareils radio exempts de licence. L'exploitation est autorisée aux deux conditions suivantes : (1) l'appareil ne doit pas produire de brouillage, et (2) l'utilisateur de l'appareil doit accepter tout brouillage radioélectrique subi, même si le brouillage est susceptible d'en compromettre le fonctionnement.

La bande 5150 – 5250 MHz est réservée uniquement pour une utilisation à l'intérieur afin de réduire les risques de brouillage préjudiciable aux systèmes de satellites mobiles utilisant les mêmes canaux.

CAN ICES-003(B)/NMB-003(B)

#### **IC: Заява про відповідність стандартам (Канада)**

Відповідає нормам характеристик Класу В канадського стандарту ICES-003. Пристрій відповідає стандарту RSS 210 Industry Canada. Цей пристрій Класу В відповідає всім вимогам до обладнання, яке викликає інтерференцію, в Канаді.

Цей пристрій відповідає стандартам RSS ліцензії Industry Canada. Робота можлива за виконання двох наступних умов: (1) Цей пристрій не викликає інтерференції, а також (2) цей пристрій приймає будь-який зовнішній вплив, включно із впливом, який викликає небажані результати.

### **Déclaration de conformité d'Industrie Canada**

Cet appareil numérique de la classe B est conforme à la norme NMB-003 du Canada. Cet appareil numérique de la classe B respecte toutes les exigences du Règlement sur le matériel brouilleur du Canada.

Le présent appareil est conforme aux normes CNR d'Industrie Canada applicables aux appareils radio exempts de licence. Son utilisation est sujette aux deux conditions suivantes : (1) cet appareil ne doit pas créer d'interférences et (2) cet appareil doit tolérer tout type d'interférences, y compris celles susceptibles de provoquer un fonctionnement non souhaité de l'appareil.

#### **Заява Канадського Департаменту Зв'язку**

Цей цифровий прилад не перевищує меж Класу В для радіо-перешкод при передачі з цифрового приладу, встановленого згідно Директив про Радіоінтерференцію Канадського Департаменту Зв'язку.

Цей цифровий прилад Класу В відповідає канадському стандарту ICES-003.

#### **Déclaration du Département Canadien des Communications**

Cet appareil numérique ne dépasse pas les limites de classe B en terme d'émissions de nuisances sonores, par radio, par des appareils numériques, et ce conformément aux régulations d'interférence par radio établies par le département canadien des communications. Cet appareil numérique de la classe B est conforme à la norme NMB-003 du Canada.

#### **VCCI: Заява про відповідність нормам у Японії**

#### **Заява VCCІ щодо виробів Класу В**

この装置は、クラスB情報技術装置です。この装置は、家庭環境で使用することを目 的としていますが、この装置がラジオやテレビジョン受信機に近接して使用されると、 受信障害を引き起こすことがあります。

取扱説明書に従って正しい取り扱いをして下さい。

Для цього виробу Класу В взято за основу стандарт Японської добровільної контрольної ради з інтерференції обладнання інформаційних технологій (VCCI). Якщо він використовується поруч із радіо- або телеприймачем, він може викликати інтерференцію. Інсталюйте та експлуатуйте обладнання згідно посібника.

#### **Обладнання, зареєстроване на основі вимірів підтвердження у місці встановлення користувачем**

この装置は、現在設置されている場所で妨害波の測定がされた情報技術装置であり、 VCCI協会の基準に適合しています。

従って、現在設置されている場所以外で使用する場合は、再び妨害波を測定し、VC CIに届け出をしなければなりません。

Це виріб, рівень інтерференції для якого було виміряно у місці поточної інсталяції і визнано відповідним стандартам Добровільної контрольної ради з інтеференції обладнання інформаційних технологій (VCCI). Перед користуванням обладнанням у будь-якому місці, крім поточного місця інсталяції, член ради вимірює інтерференцію для підтвердження і реєстрації результатів у VCCI.

#### **Примітки щодо радіо-обладнання**

#### **CE : Заява відповідності вимогам Євросоюзу**

Обладнання відповідає вимогам щодо впливу радіочастот 1999/519/EC, рекомендаціям Ради від 1 липня 1999 р. щодо обмеження впливу електромагнітних полів на населення (0-300 ГГц).

#### **Користування бездротовим радіо**

Коли пристрій працює в діапазоні від 5,15 до 5,25 ГГц, ним можна користуватися лише в приміщенні.

#### **Вплив радіочастот**

Вихід випромінюваної енергії цього пристрою бездротової локальної мережі є набагато нижчим за межі впливу радіочастот, встановлені FCC. Проте радимо користуватися цим бездротовим обладнанням таким чином, щоб звести до мінімуму потенційний контакт людей з цим пристроєм, який працює у звичайному режимі.

#### **Відповідність бездротового зв'язку Bluetooth нормам FCC**

Антену, якою користуються з цим передавачем, неможна розташовувати поруч або експлуатувати у поєднанні з будь-якими іншими антеною або передавачем, як вказано в умовах FCC Grant.

#### **Заява Industry Canada щодо Bluetooth**

Цей пристрій Класу В відповідає всім вимогам до обладнання, яке викликає інтерференцію, в Канаді.

Cet appareil numérique de la Class B respecte toutes les exigences du Règlement sur le matériel brouilleur du Canada.

#### **NCC: Заява про бездротовий зв'язок (Тайвань)**

#### 低功率射頻器材技術規範

「取得審驗證明之低功率射頻器材,非經核准,公司、商號或使用者均不得擅自變更頻率、加大 功率或變更原設計之特性及功能。低功率射頻器材之使用不得影響飛航安全及干擾合法通信;經 發現有干擾現象時,應立即停用,並改善至無干擾時方得繼續使用。前述合法通信,指依電信管 理法規定作業之無線電通信。低功率射頻器材須忍受合法通信或工業、科學及 醫療用電波輻射性 電機設備之干擾。」 應避免影響附近雷達系統之操作。

#### **Заява щодо радіо-обладнання (Японія)**

この製品は、周波数帯域5.15~5.35GHzで動作しているときは、屋内においてのみ使用可能です。

#### **КС (Радіо-обладнання)**

대한민국 규정 및 준수 방통위고시에 따른 고지사항 해당 무선설비는 운용 중 전파혼신 가능성이 있음, 이 기기는 인명안전과 관련된 서비스에 사용할 수 없습니다.

#### **Спрощена декларація про відповідність нормам ЄС**

ASUSTek Computer Inc. заявляє, що цей пристрій відповідає основним вимогам та іншим відповідним вимогам Директиви 2014 / 53 / EU. Повний текст декларації відповідності нормам ЄС доступний на https://www.asus.com/support/.

Робота Wi-Fi на частоті 5150-5350 МГц обмежується використанням у приміщенні для країн, поданих у таблиці нижче:

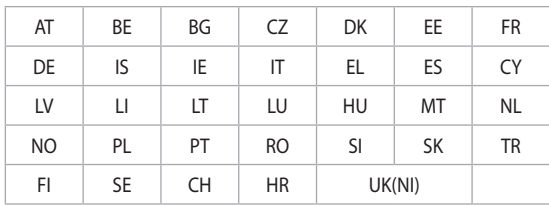

# $\epsilon$

#### **Спрощена заява про відповідність UKCA**

ASUSTek Computer Inc. заявляє, що цей пристрій відповідає основним вимогам та іншим відповідним вимогам Правила для радіообладнання 2017 (S.I.2017/1206). Повний текст декларації відповідності нормам UKCA доступний на https://www.asus.com/support/. Wi-Fi, що працює в діапазоні 5150-5350 МГц має дозвіл для використання в приміщенні у наступних країнах:

**UK**

<span id="page-9-0"></span>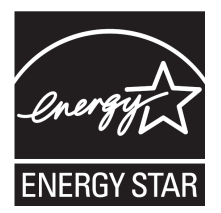

ENERGY STAR – це спільна програма Агенства Захисту Довкілля США і Департаментом Енергетики США, яка допомогає нам заощадити гроші та захищати довкілля завдяки енергоефективним виробам і заходам.

Всі вироби ASUS з логотипом ENERGY STAR відповідають стандарту ENERGY STAR, і функція енергозбереження в них активована за замовчанням. Монітор і комп'ютер налаштовані автоматично переходити у режим очікування

після 10 і 30 хвилин бездіяльності користувача. Щоб вивести комп'ютер з режиму очікування, клацніть мишею або натисніть будь-яку кнопку на клавіатурі.

Будь ласка, відвідайте http://www.energystar.gov/powermanagement по детальну інформацію про керування живленням та його користь для довкілля. Також відвідайте, будь ласка, http://www.energystar.gov, щоб отримати детальну інформацію про спільну програму ENERGY STAR.

\*ПРИМІТКА: ENERGY STAR НЕ підтримується виробами на основі FreeDOS і Linux.

## **Заходи безпеки**

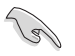

Відключіть живлення змінного струму та периферійні пристрої перед чищенням. Протирайте стаціонарний ПК чистою целюлозною губкою або замшею, змоченою сумішшю неабразивного розчинника і кількох крапель теплої води, а потім зніміть надлишок вологи сухою тканиною.

- **НЕ РОЗМІЩУЙТЕ** на нерівній або нестійкій поверхні. Звертайтесь по обслуговування, якщо було пошкоджено корпус.
- **НЕ КОРИСТУЙТЕСЯ** пристроєм там, де багато бруду або пилу. **НЕ КОРИСТУЙТЕСЯ** ПК під час витіку газу.
- **НЕ СТАВТЕ І НЕ ВПУСКАЙТЕ** предмети згори на ПК і не вставляйте сторонні предмети до стаціонарного ПК.
- **НЕ ПІДДАВАЙТЕ ДІЇ** сильних магнітних або електричних полів.
- **НЕ КОРИСТУЙТЕСЯ** поруч із рідинами або вологою, під дощем. **НЕ КОРИСТУЙТЕСЯ** модемом під час грози.
- Примітка про безпеку батареї: **НЕ КИДАЙТЕ** батарею у вогонь. **НЕ ЗАМИКАЙТЕ** контакти батареї. **НЕ РОЗБИРАЙТЕ** батарею.
- Користуйтеся у середовищі із температурою від 5°C (41°F) до 40°C (104°F).
- **НЕ ЗАКРИВАЙТЕ** вентиляційні отвори стаціонарного ПК, щоб система не перегрівалася.
- **НЕ КОРИСТУЙТЕСЯ** пошкодженими шнурами живлення, аксесуарами та іншими периферійними пристроями.
- Щоб уникнути ураження електрострумом, вимкніть шнур живлення з розетки перш ніж переміщувати систему.
- Зверніться по професійну допомогу перед користуванням адаптером або подовжувачем. Ці пристрої можуть перервати струм заземлення.
- Переконайтеся, що джерело живлення встановлене на правильну, для Вашого регіону, напругу. Якщо Ви не впевнені в тому, яка напруга в розетці, якою Ви користуєтеся, зверніться до місцевої служби енергозабезпечення.
- Якщо джерело живлення несправне, не намагайтеся полагодити його самостійно. Зверніться до кваліфікованого техніка або розповсюджувача.

<span id="page-10-0"></span>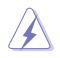

Небезпечні рухомі частини. Перед обслуговуванням виробу, слід повністю вимкнути систему робочого столу. Замінювати компоненти вентилятора може лише кваліфікований персонал.

**Попередження про небезпечні рухомі частини**

**УВАГА:** Тримайте пальці та інші частини тіла подалі від будь-яких рухомих частин.

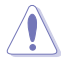

**УВАГА:** НЕ послаблюйте гвинти-«барашки», щоб потрапити всередину пристрою. Якщо потрібні обслуговування або ремонт, поверніть пристрій до авторизованого сервісного центру.

## **Позначення, які використовуються в керівництві**

Щоб правильно виконувати певні дії, зверніть увагу на наступні символи у керівництві.

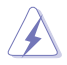

**НЕБЕЗПЕКА/ОБЕРЕЖНО:** Як уникнути травмування під час виконання задачі.

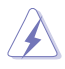

**УВАГА:** Як уникнути пошкодження компонентів під час виконання задачі.

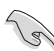

**ВАЖЛИВО:** Інструкції, які НЕОБХІДНО виконувати, щоб виконати задачу.

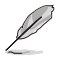

**ПРИМІТКА:** Підказки та додаткова інформація, яка допоможе виконати задачу.

## **Де знайти більше інформації**

Додаткову інформацію про вдосконалення ПЗ та виробу Ви знайдете тут.

#### **Сайти ASUS**

Сайт ASUS надає поновлену інформацію про апаратне забезпечення і ПЗ ASUS. Відвідайте сайт ASUS [www.asus.com](http://www.asus.com).

#### **Місцева технічна підтримка ASUS**

Відвідайте сайт ASUS [https://www.asus.com/support/contact,](http://support.asus.com/contact) щоб отримати контакти чергового інженера технічної підтримки.

## <span id="page-11-0"></span>**До комплекту входять**

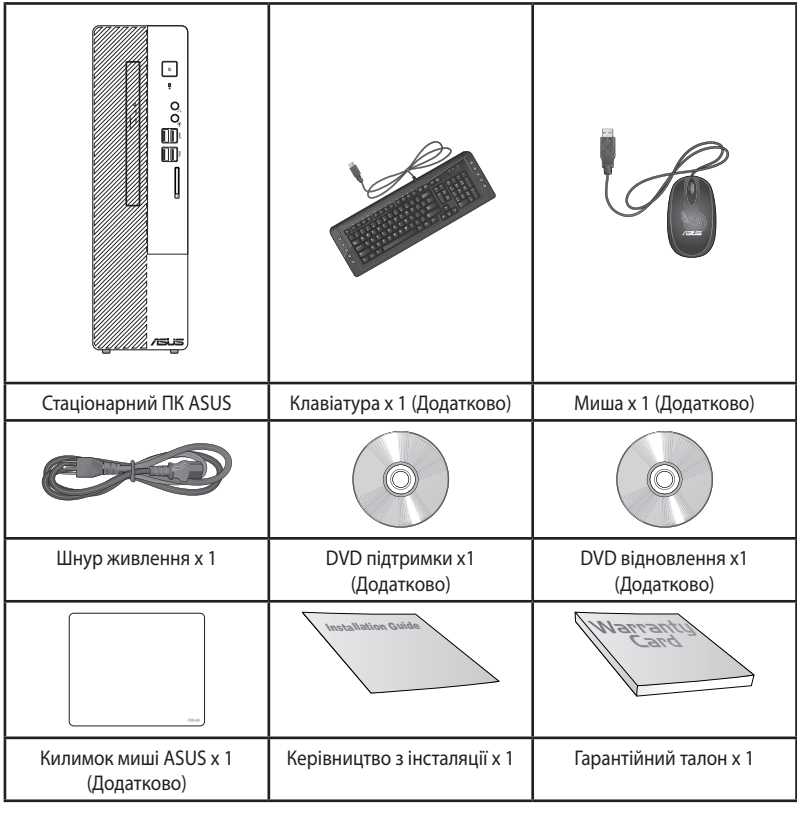

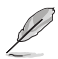

• Якщо будь-який із вказаних вище предметів пошкоджений або відсутній, зверніться до розповсюджувача.

• Зображення предметів подані лише як загальна інформація. Технічні характеристики виробу можуть відрізнятися від вказаних залежно від моделі.

## <span id="page-12-0"></span>**Глава 1 Початок експлуатації**

## **Ласкаво просимо!**

Дякуємо за придбання стаціонарного ПК ASUS !

Стаціонарний ПК ASUS відзначається фантастичними робочими характеристиками, непохитною надійністю та утилітами, які працюють, у першу чергу, для користувача. Всі ці характеристики зібрані у стильному футуристичному корпусі системи.

Прочитайте гарантійний талон ASUS перш ніж налаштовувати стаціонарний ПК ASUS.

• Стаціонарний ПК не підтримує операційну систему Windows® 7. ASUS не несе відповідальності за будь-які втрати або пошкодження через інсталяцію Window® 7.

• Обережно поводьтеся зі стаціонарним ПК, щоб запобігти травмам.

## **Знайомство з комп'ютером**

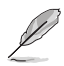

Ілюстрації надані лише як загальна інформація. Порти та їхнє розташування, а також колір корпусу можуть відрізнятися залежено від моделі.

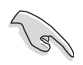

**ВАЖЛИВО!** Не користуйтеся цим Стаціонарним ПК для майнінгу криптовалюти (споживаючи великі обсяги електроенергії та витрачаючи багато часу на отримання конвертованої віртуальної валюти) і/або подібної діяльності.

#### **Передня панель**

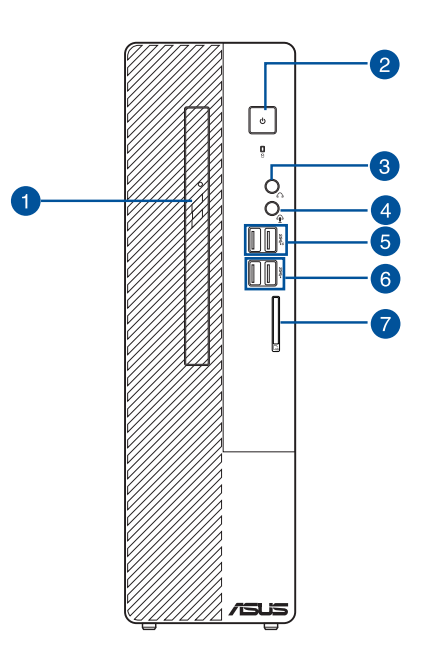

- **1. Відсік оптичного дисковода 5,25 дюйми (зелений).** У відсіку є оптичний дисковод.
- **2. Кнопка живлення.** Натисніть цю кнопку, щоб увімкнути комп'ютер.
- **3. Порт навушників.** Цей порт слугує для підключення навушників або динаміка.
- **4. Комбіноване гніздо аудіо.** Цей порт слугує для підключення навушників або динаміка. Також можна підключити гарнітуру або зовнішній мікрофон.
- **5. Порти USB 3.2 Gen 2.** Ці порти універсальної серійної шини USB 3.2 Gen 2 USB 3.2 Gen 2 підключаються до таких пристроїв USB 3.2 Gen 2 як миша, принтер, сканер, камера, КПК та інші.
- **6. Порти USB 3.2 Gen 1.** Ці порти універсальної серійної шини USB 3.2 Gen 1 USB 3.2 Gen 1 підключаються до таких пристроїв USB 3.2 Gen 1 як миша, принтер, сканер, камера, КПК та інші.
- **7. Пристрій читання SD-карти (додатково).** Вставте карту SD до відповідного отвору.

#### **Задня панель**

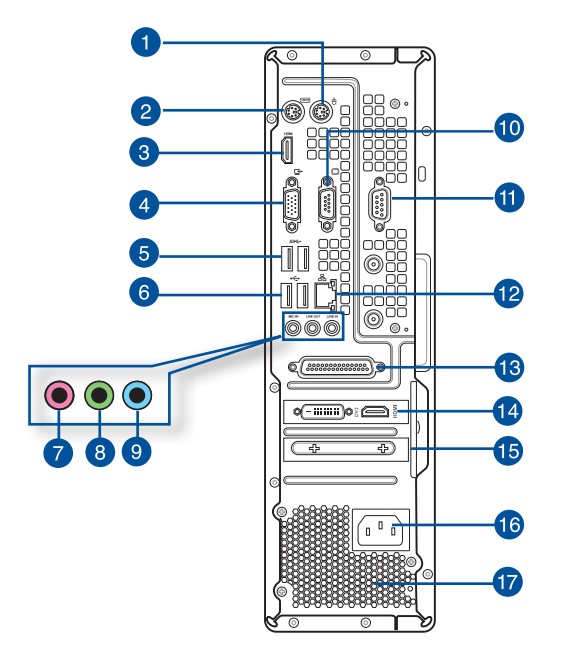

- **1. Порт миша PS/2 (зелений).** Цей порт призначений для миші PS/2.
- **2. Порт клавіатура PS/2 (фіолетовий).** Цей порт призначений для клавіатури PS/2.
- **3. Порт HDMI® (додатково).** Цей порт призначений для сполучувача High-Definition Multimedia Interface (HDMI®) і є сумісним із HDCP для відтворення HD DVD, Blu-ray та іншого захищеного змісту.
- **4. Порт VGA (додатково).** Цей порт для сумісних із VGA пристроїв, таких як монітор VGA.
- **5. Порти USB 3.2 Gen 1.** Ці порти універсальної серійної шини USB 3.2 Gen 1 USB 3.2 Gen 1 підключаються до таких пристроїв USB 3.2 Gen 1 як миша, принтер, сканер, камера, КПК та інші.
- **6. Порти USB 2.0.** Ці порти універсальної серійної шини 2.0 USB 2.0 підключаються до таких пристроїв USB 2.0 як миша, принтер, сканер, камера, КПК та інші.
- **7. Порт мікрофону (рожевий).** Це порт для підключення мікрофона.
- **8. Порт виходу лінії (зелений).** Цей порт слугує для підключення навушників або динаміка. У конфігурації з 4, 5.1 або 7.1 каналів цей порт працює для виходу переднього динаміка. Підтримується ASUS Audio Wizard.
- **9. Порт входу лінії (блакитний).** Порт для підключення до касетного магнітофону, програвача CD або DVD та інших джерел аудіо.

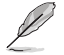

Під час конфігурації аудіо користуйтеся таблицею, де вказано функції портів аудіо для 2, 4, 5.1 або 7.1 каналів.

#### **Конфігурація 2, 4, 5.1 або 7.1-канального аудіо**

**Світлодіодні покажчики порту LAN**

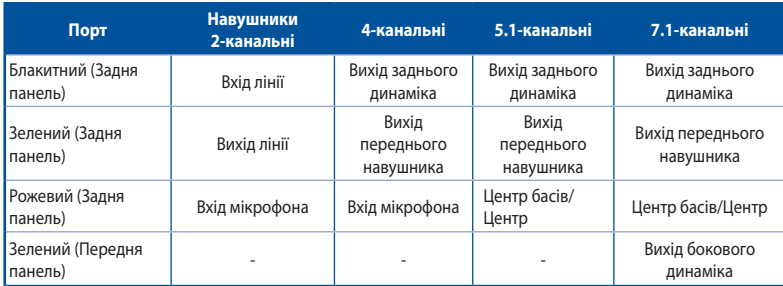

- **10. Серійний порт (вбудовано).** Цей порт СОМ призначений для мишей або інших серійних пристроїв.
- **11. Серійний порт (додатково).** Цей порт СОМ призначений для мишей або інших серійних пристроїв.
- **12. Порт LAN (RJ-45).** Цей порт надає можливість гігабітного підключення до локальної мережі (LAN) через хаб мережі.

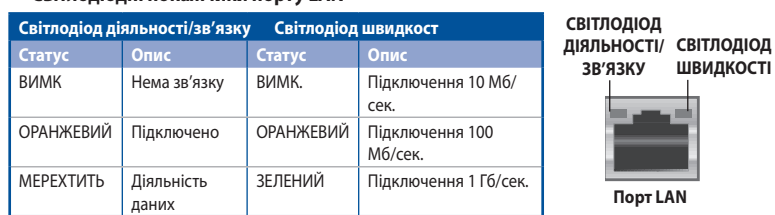

- **13. Паралельний порт (додатково).** Через цей порт підключаються паралельний принтер, сканер або інші пристрої.
- **14. Графічна карта ASUS (лише на окремих моделях).** Порти виходу дисплею на додатковій графічній карті ASUS залежать від моделі.
- **15. Кронштейн отвору розширення.** Інсталюючи карту розширення, зніміть кронштейн отвору розширення.
- **16. Сполучувач живлення.** Вставте шнур живлення до цього сполучувача.

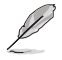

- **таке номінальне навантаження::** 115/230Vac, 50/60Hz, 4/2A (Global) • 220Vac, 50Hz, 2A (China) • 115Vac, 50/60Hz, 4A (Taiwan) • 115/230Vac, 50/60Hz, 4/2A (JP+KR)
- **17. Вентиляційні отвори.** Через ці отвори здійснюєься вентиляція.

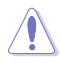

НЕ ЗАКРИВАЙТЕ вентиляційні отвори на корпусі. Завжди забезпечуйте правильну вентиляцію комп'ютера.

## <span id="page-16-0"></span>**Налаштування комп'ютера**

Ця секція розповість про підключення до комп'ютера основних апаратних засобів, таких як зовнішніі монітор, клавіатура, миша і шнур живлення.

#### **Підключення зовнішнього монітора**

#### **Користування портами виходу дисплею на платі**

Підключіть монітор до порту виходу дисплею на платі.

#### **Щоб підключити зовнішній монітор до портів виходу дисплею на платі:**

- 1. Підключіть монітор до порту виходу дисплею на задній панелі комп'ютера.
- 2. Увімкніть монітор до джерела живлення.

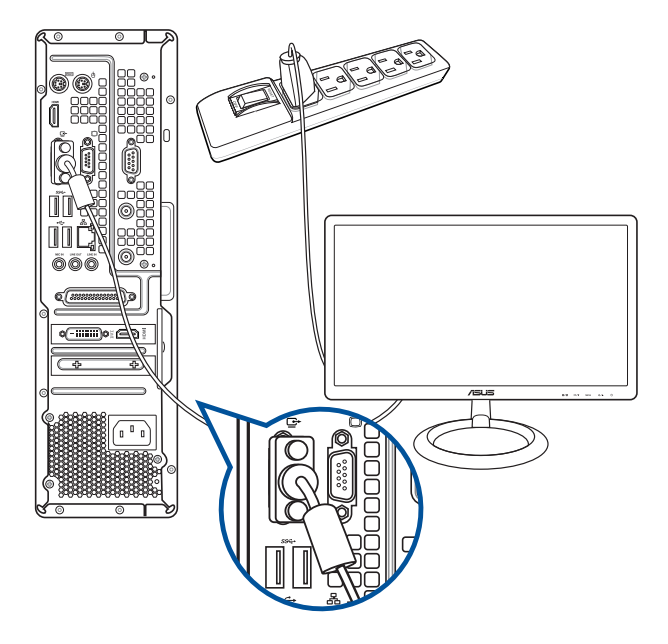

- Якщо Ваш комп'ютер оснащений графічною картою, графічна карта ASUS вказаня як основний пристрій показу в BIOS. Тому підключіть монітор до порту виходу дисплею на графічній карті.
- Як підключити декілька зовнішніх моніторів до комп'ютера, подробиці дізнайтеся у розділі **«Підключення багатьох зовнішніх дисплеїв»**.

#### **Підключення клавіатури USB та миші USB**

Підключіть клавіатуру USB та мишу USB до портів USB на задній панелі комп'ютера.

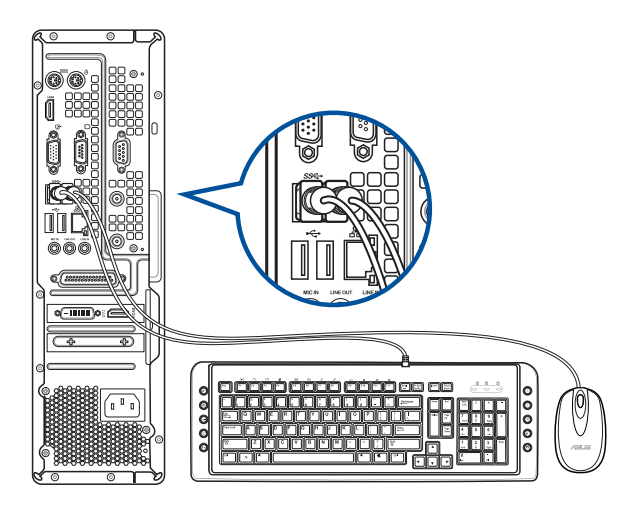

#### **Підключення шнура живлення**

Підключіть один кінець шнура живлення до сполучувача живлення на задній панелі комп'ютера, а інший кінець - до джерела живлення.

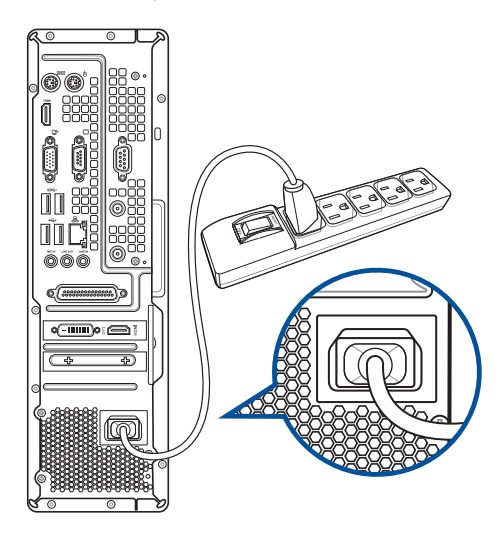

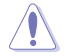

Заради безпеки, підключайте шнур живлення **ЛИШЕ** до заземленої розетки електромережі.

## <span id="page-18-0"></span>**УВІМКНЕННЯ комп'ютера**

Цей розділ описує увімкнення комп'ютера після його налаштування.

### **УВІМКНЕННЯ комп'ютера**

#### **Щоб УВІМКНУТИ комп'ютер:**

- 1. УВІМКНІТЬ монітор.
- 2. Натисніть кнопку живлення на комп'ютері.

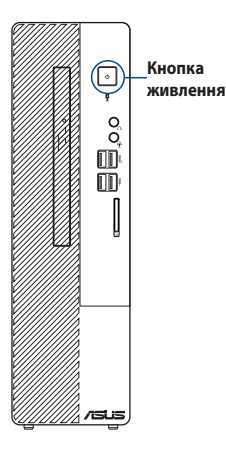

3. Почекайте, поки операційна система автоматично завантажиться.

*YKPAÏHCbKA* **УКРАЇНСЬКА**

## <span id="page-20-0"></span>**Глава 2**

## **Підключення пристроїв до комп'ютера**

## **Підключення пристрою пам'яті USB**

На панелях стаціонарного ПК є порти USB 3.2 Gen 2, USB 3.2 Gen 1 та USB 2.0. Порти надають можливість підключати пристрої USB, такі як пристрої пам'яті.

#### **Щоб підключити пристрій пам'яті USB:**

• Вставте пристрій пристрій пам'яті USB до комп'ютера.

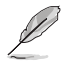

З настройок BIOS-у можна вмикати і вимикати кожен окремо порти USB 3.2 Gen 2, USB 3.2 Gen 1 та USB 2.0. Подробиці див. у розділі **Configuring the USB ports using the BIOS (Конфігурація портів USB з BIOS-у)** в Главі 3 цього посібника користувача.

#### **Передня панель**

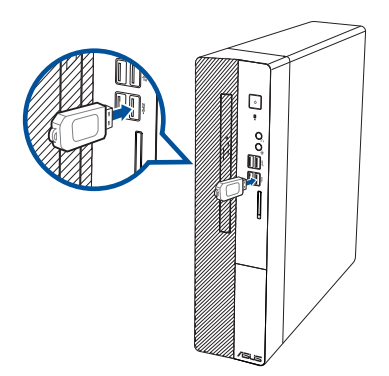

#### <span id="page-21-0"></span>**Задня панель**

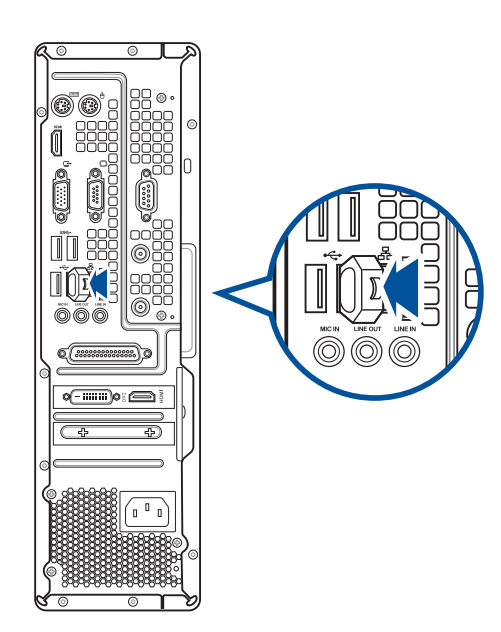

## **Підключення мікрофона і динаміків**

Стаціонарний ПК має порти для мікрофонів і динаміків на передній і задній панелях. Порти I/O аудіо, розташовані на задній панелі, надають можливість підключати 2, 4, 5.1 і 7.1-канальні стерео-динаміки.

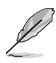

- Якщо стаціонарний ПК має внутрішній динамік, вихід аудіо здійснюватиметься з внутрішнього динаміка.
- Підключаючи зовнішній аудіопристрій, такий як навушники або динамік, слід активувати вихід аудіопристрою. Детальніше про це - у розділі **Changing to the external audio output (Перемикання на зовнішній вихід аудіо)**.
- Відключаючи аудіопристрій, слід вручну змінити вихід аудіо на зовнішній динамік з Контрольної панелі.

**Підключення навушника і мікрофону**

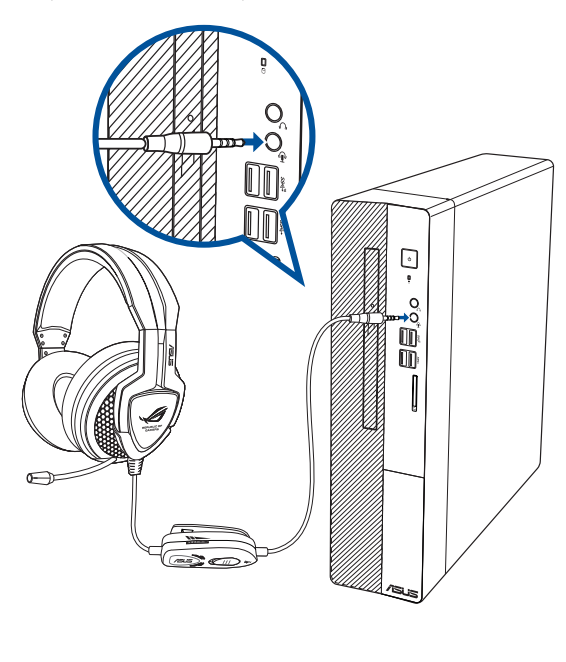

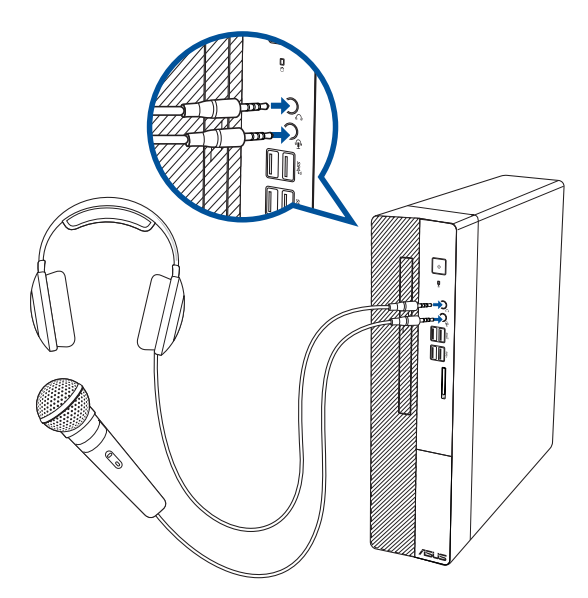

#### **Підключення 2-канальних динаміків**

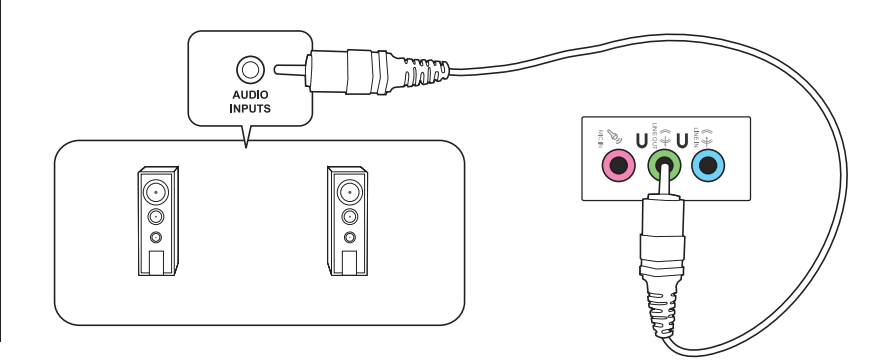

#### **Підключення 4-канальних динаміків**

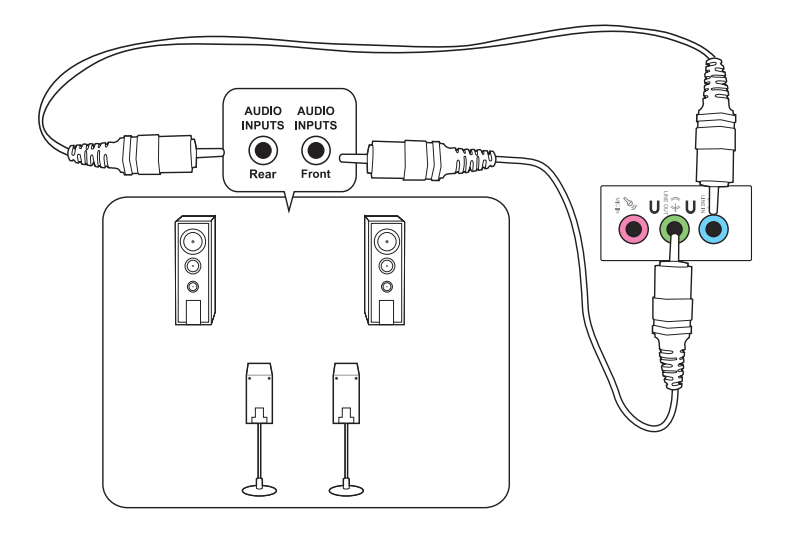

**УКРАЇНСЬКА**

**VKPAIHCPKA** 

#### **Підключення 5.1-канальних динаміків**

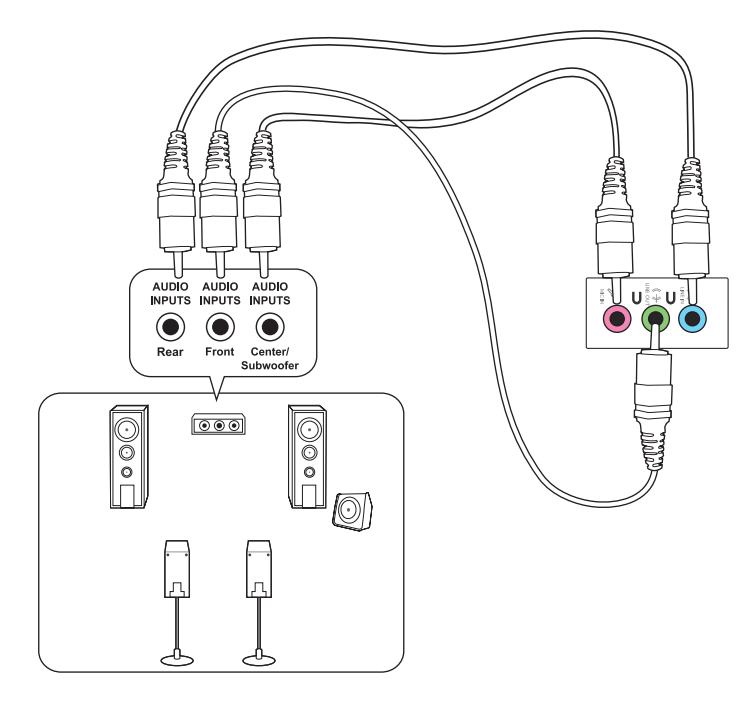

#### **Підключення 7.1-канальних динаміків**

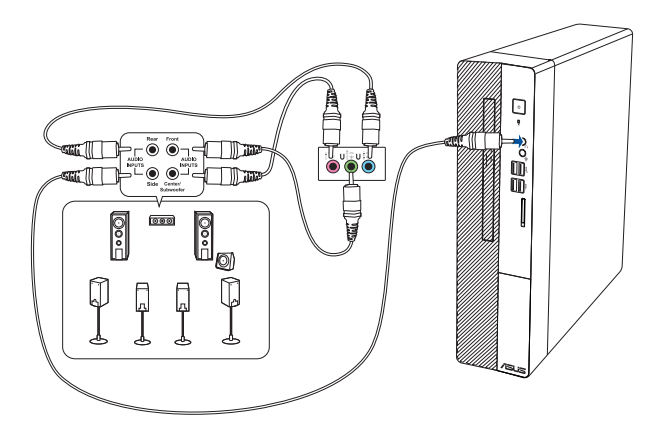

## <span id="page-25-0"></span>**Перемикання на зовнішній вихід аудіо**

Підключаючи зовнішній аудіопристрій до Стаціонарного ПК, активуйте пристрій виходу аудіо, щоб забезпечити високу якість аудіо.

#### **Щоб переключитися на зовнішній вихід аудіо:**

1. Підключіть зовнішній аудіопристрій, такий як навушник або динамік, до заднього порту Line Out (Вихід лінії). Автоматично з'являється екран Audio Manager (Диспетчер аудіо).

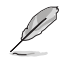

Щоб знайти задній порт Line Out (Вихід лінії), див. розділ **Getting to know your computer (Знайомство з комп'ютером)**.

2. Позначте **Front Speaker Out (Вихід переднього динаміка)** і клацніть **OK (ОК)**.

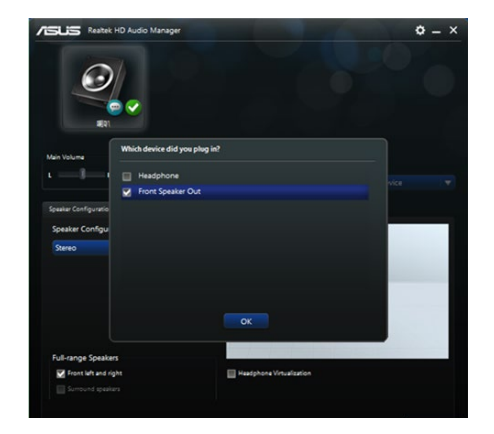

3. Позначте **Line In (Вхід лінії)** і клацніть **OK (ОК)**. Тепер аудіо буде виводитися з зовнішнього аудіопристрою.

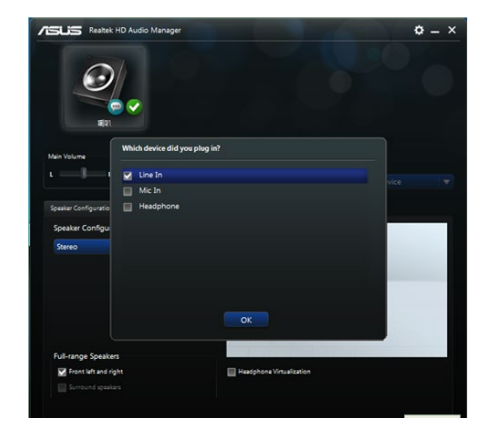

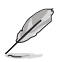

Знімки екрана Audio Manager (Диспетчер аудіо) подані вище лише для довідки.

## <span id="page-26-0"></span>**Підключення багатьох зовнішніх дисплеїв**

Ваш стаціонарний ПК може бути оснащений портами VGA або HDMI® для підключення багатьох зовнішніх дисплеїв.

#### **Налаштування багатьох дисплеїв**

Користуючись багатьма моніторами, ви можете встановлювати режими показу. Можна користуватися додатковим монітором як дублікатом головного дисплею або як розширенням, щоб збільшити робочий стіл Windows.

#### **Щоб налаштувати багато дисплеїв:**

- 1. Вимкніть комп'ютер.
- 2. Підключіть до комп'ютера два монітори і підключіть шнури живлення до моніторів. Подробиці щодо підключення монітора до комп'ютера див. у Главі 1, розділі **Setting up your computer (Налаштування комп'ютера)**.

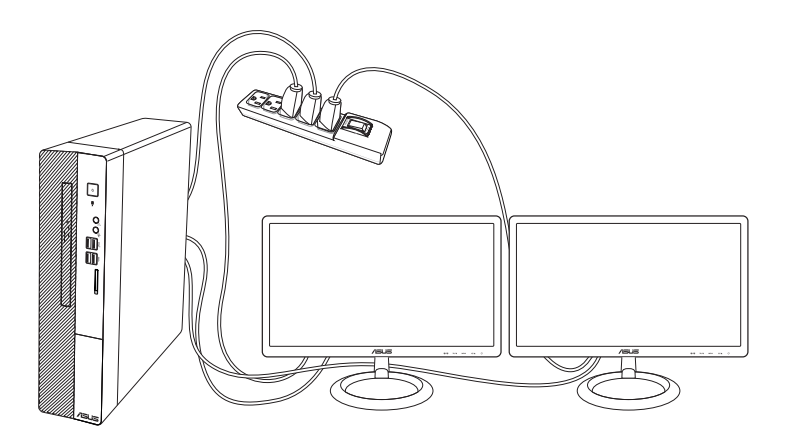

- 3. Увімкніть комп'ютер.
- 4. У меню Start (Пуск) клацніть **Settings (Налаштування) > System (Система) > Display (Дисплей)**.
- 5. Конфігуруйте налаштування для дисплеїв.

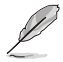

Для деяких графічних карт лише монітор, встановлений у ролі первинного, має показ під час POST. Функція подвійного дисплею працює лише під Windows.

## <span id="page-27-0"></span>**Підключення HDTV**

Підключіть ТБ високої чіткості (HDTV) до порту HDMI® на комп'ютері.

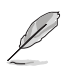

- Для підключення HDTV і комп'ютера знадобиться кабель HDMI®. Кабель HDMI® слід купувати окремо.
- Щоб отримати найкращі робочі характеристики, переконайтеся, що довжина кабелю HDMI® менше 15 метрів.

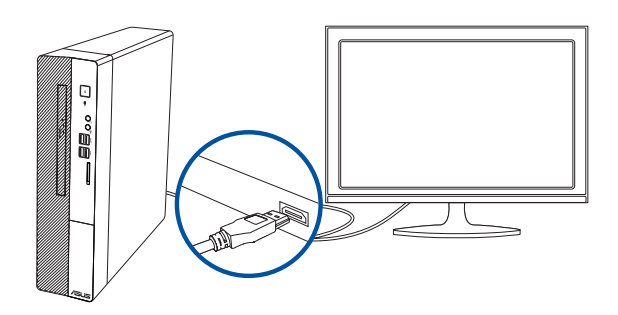

# <span id="page-28-0"></span>**Глава 3**

## **Користування комп'ютером**

## **Правильна постава під час користування стаціонарним ПК**

Під час користування стаціонарним ПК важливо стежити за правильною поставою, щоб уникнути розтягнення зап'ясть, кистей рук, травмування різних суглобів та м'язів. У цьому розділі подано підказки, як уникнути фізичного дискомфорту і можливих травм під час користування стаціонарним ПК і отримувати задоволення від роботи на ньому.

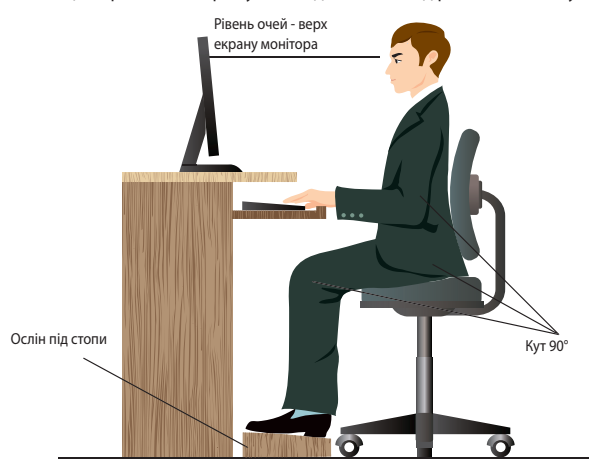

#### **Щоб стежити за правильною поставою:**

- Поставте стілець так, щоб лікті знаходилися трохи вище клавіатури і Вам було зручно друкувати.
- Відрегулюйте висоту стільця так, щоб коліна знаходилися трохи вище стегон, і стегна не сильно напружувалися. У разі необхідності підставте під стопи ослінчик, щоб коліна знаходилися вище.
- Відрегулюйте положення спинки стільця, щоб знизу хребет надійно і зручно підтримувався і дещо відхилявся назад.
- Сидіть перед ПК прямо так, щоб лікті й коліна були зігнуті під кутом 90°, і стегна були теж розташовані під прямим кутом по відношенню до тулуба.
- Розташуйте монітор прямо перед собою і поверніть екран монітора так, щоб дивитися на нього трохи згори вниз.
- Тримайте мишу поруч із клавіатурою і, в разі необхідності, користуйтеся опорою для зап'ястя, щоб зменшити тиск на зап'ястя під час друку.
- Користуйтеся стаціонарним ПК у добре освітленому місці, не розташовуйте його так, щоб на екран потрапляли відблиски від вікна або пряме сонячне проміння.
- Регулярно робіть короткі перерви під час роботи на стаціонарному ПК.

## <span id="page-29-0"></span>**Користування пристроєм читання карт (зелений)**

Цифрові фотоапарати та інші цифрові пристрої для графічних завдань використовують карти пам'яті для збереження цифрових зображень або медійних файлів. Вбудований пристрій читання карт пам'яті на передній панелі системи надає можливість читати дані з різних карт пам'яті і записувати на них дані.

#### **Щоб користуватися картою пам'яті:**

- 1. Вставте карту пам'яті до отвору карти.
- 
- Карта пам'яті має рельєфний контакт, який входить до отвору лише в одному напрямку. НЕ ВСТАВЛЯЙТЕ карту СИЛОМІЦЬ до отвору, щоб не пошкодити її.
- Можна вставляти по одному носію в кожен із отворів для карт і користуватися кожним з них окремо. Розташовуйте лише по одній карті в одному отворі.
- 2. Виберіть програму з вікна AutoPlay, щоб увійти до файлів.

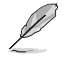

- AutoPlay НЕ активовано на вашому комп'ютері, клацніть **File Explorer (Файловий провідник)** у меню Start (Пуск), а потім двічі клацніть піктограму карти пам'яті, щоб увійти до даних на ній.
- Кожен отвір карти має власну піктограму дисковода, показану на екрані **File Explorer (Файловий провідник)**.
- 3. Закінчивши, правою кнопкою клацніть по піктограмі дисковода карти памяті на екрані Computer (Комп'ютер), клацніть по Eject (Вивільнити), а потім вивільніть картку.

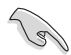

Ніколи не виймайте карти під час копіювання, форматування або видалення даних на карті або одразу по закінченню процесу - це загрожує втратою даних.

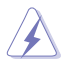

Щоб запобігти втраті даних, користуйтеся Safely Remove Hardware and Eject Media (Безпечно видалити апаратні засоби і вивільнити носій) у ділянці повідомлень Windows, перш ніж видалити карту пам'яті.

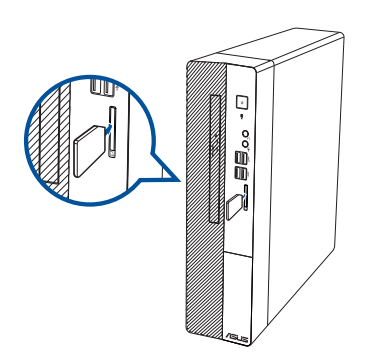

## <span id="page-30-0"></span>**Користування оптичним дисководом (лише на окремих моделях)**

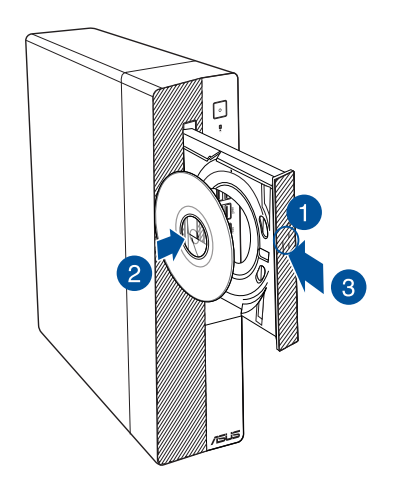

#### **Вставити оптичний диск**

#### **Щоб вставити оптичний диск:**

- 1. Коли система працює, натисніть кнопку вивільнення на кришці оптичного дисководу, щоб відкрити лоток.
- 2. Розташуйте диск в оптичному дисководі ярликом назовні, якщо стаціонарний комп'ютер розташований вертикально, або ярликом вгору, якщо стаціонарний комп'ютер розташований горизонтально
- 3. Просуньте лоток, щоб він закрився.
- 4. Виберіть програму з вікна AutoPlay, щоб увійти до файлів.

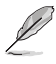

- Якщо на комп'ютері НЕ активовано AutoPlay, щоб увійти до даних на оптичному диску:
- У клацніть **File Explorer (Файловий провідник)** у меню Start (Пуск) і двічі клацніть піктограму дисководу CD/DVD.

#### **Видалити оптичний диск**

#### **Щоб видалити оптичний диск:**

- 1. Коли система увімкнена, виконайте будь-що з наступного, щоб вивільнити лоток:
	- Натисніть кнопку вивільнення на кришці оптичного дисководу.
	- У стартовому меню клацніть **File Explorer (Файловий провідник)**, правою кнопкою клацніть піктограму дисковода CD/DVD і клацніть **Eject (Вивільнити)**.
- 2. Вийміть диск з дисководу.

## <span id="page-31-0"></span>**Конфігурація портів USB за допомогою BIOS**

З настройок BIOS-у можна вмикати і вимикати порти USB 3.2 Gen 2, USB 3.2 Gen 1 та USB 2.0.

#### **Щоб вимкнути або увімкнути порти USB 3.2 Gen 2, USB 3.2 Gen 1 та USB 2.0:**

- 1. Натисніть <Delete>, щоб увійти до налаштування BIOS-у під час первинного запуску.
- 2. На екрані режиму EZ налаштування BIOS натисніть <F7>, щоб увійти в Advanced Mode (Високотехнологічний режим). На екрані Advanced Mode (Високотехнологічний режим), натисніть **Advanced (Високотехнологічне) > USB Configuration (Конфігурація USB) > USB Single Port Control (Контроль єдиного порту USB).**
- 3. Виберіть порт USB, який бажаєте активувати або вимкнути.
- 4. Натисніть <Enter> , щоб активувати або вимкнути вибраний порт USB.
- 5. Клацніть **Exit (Вийти)** і виберіть **Save Changes & Reset (Зберігти зміни і скинути)**, що зберегти внесені зміни.

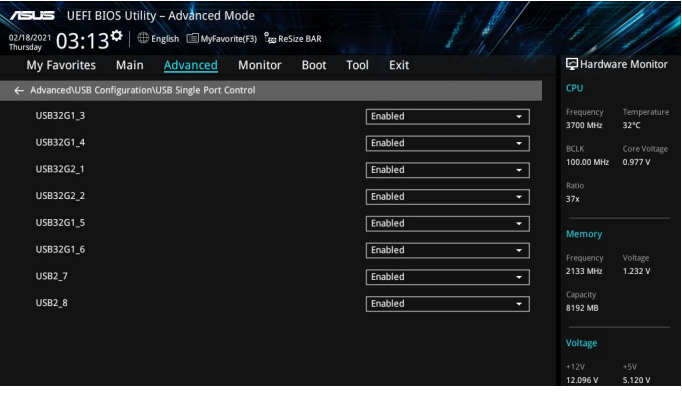

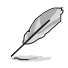

У Главі 1 показано розташування портів USB..

## <span id="page-32-0"></span>**Конфігурація налаштувань безпеки жорсткого диску BIOS**

Можна встановити пароль у налаштуванні BIOS, щоб захистити жорсткий диск. **Щоб встановити пароль для жорсткого диску з налаштувань BIOS:**

- 1. Натисніть <Delete>, щоб увійти до налаштування BIOS-у під час первинного запуску.
- 2. На екрані режиму EZ налаштування BIOS натисніть <F7>, щоб увійти в Advanced Mode (Високотехнологічний режим). На екрані Advanced Mode (Високотехнологічний режим), клацніть **Main (Головне).**
- 3. Виберіть **Set Master Password (Встановити основний пароль) і** натисніть <Enter>.
- 4. У віконце **Create New Password (Створити новий пароль)** введіть пароль і натисніть <Enter>.
- 5. Коли буде підказано, підтвердіть пароль.
- 6. Виберіть **Set User Password (Встановити пароль користувача)**і натисніть <Enter>.
- 7. Виконайте кроки 4 і 5, щоб встановити пароль користувача.
- 8. Клацніть **Exit (Вийти)**і виберіть **Save Changes & Reset (Зберігти зміни і скинути)**, що зберегти внесені зміни.

Занотуйте цей пароль: він знадобиться для доступу до жорсткого диску.

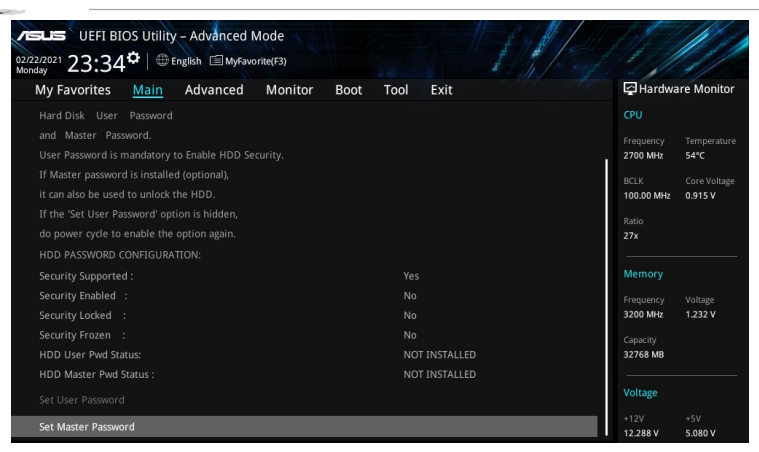

**Щоб змінити пароль для жорсткого диску з налаштувань BIOS:**

- 1. Виконуйте кроки 1 і 2 з попереднього розділу, щоб відкрити екран паролю жорсткого диску.
- 2. Виберіть **Set Master Password (Masterwachtwoord instellen)** і натисніть <Enter>.
- 3. У віконце **Enter Current Password (Введіть поточний пароль)** введіть поточний пароль і натисніть <Enter>.
- 4. У віконце **Create New Password (Створити новий пароль)** введіть новий пароль і натисніть <Enter>.
- 5. Коли буде підказано, підтвердіть пароль.
- 6. Клацніть **Exit (Вийти)**і виберіть **Save Changes & Reset (Зберігти зміни і скинути)**, що зберегти внесені зміни.

Щоб очистити пароль користувача, виконайте ті самі кроки, як і в зміні паролю користувача, але натисніть <Enter>, коли буде підказано створити/підтвердити пароль. Коли ви очистите пароль, елемент **Set User Password (Встановити пароль користувача)** вгорі на екрані показуватиме **Not Installed (Не встановлено).**

## <span id="page-34-0"></span>**Глава 4**

## **Підключення до Інтернет**

## **Дротове підключення**

Кабелем RJ-45 підключіть комп'ютер до DSL/кабельного модему або локальної мережі (LAN).

#### **Підключення через DSL/кабельний модем**

#### **Для підключення через DSL/кабельний модем:**

1. Налаштуйте DSL/кабельний модем.

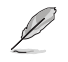

Користуйтеся документацією до DSL/кабельного модему.

2. Підключіть один кінець кабелю RJ-45 до порту LAN (RJ-45) на задній панелі комп'ютера, а інший кінець - до DSL/кабельного модему.

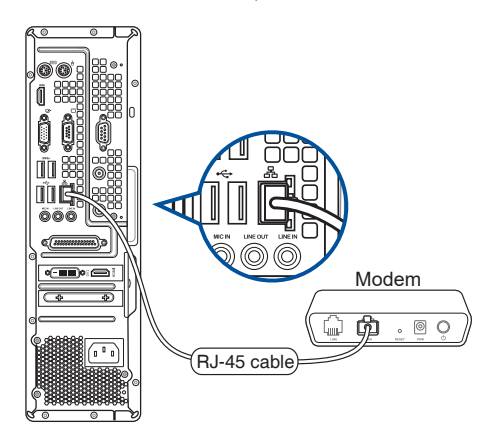

- 3. Увімкніть DSL/кабельний модем і комп'ютер.
- 4. Конфігуруйте необхідні налаштування підключення до Інтернет.

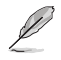

- Зверніться до мережевого адміністратора, щоб дізнатися більше і отримати допомогу в налаштуванні підключення до Інтернет.
- Детальніше див. у розділях **Configuring a dynamic IP/PPPoE network connection (Конфігурація підключення динамічної мережі ІР/РРРоЕ)** або **Configuring a static IP network connection (Конфігурація підключення мережі статичної ІР)**.

#### **Підключення через локальну мережу (LAN)**

#### **Щоб підключитися через локальну мережу:**

1. Підключіть один кінець кабелю RJ-45 до порту LAN (RJ-45) на задній панелі комп'ютера, а інший кінець - до LAN.

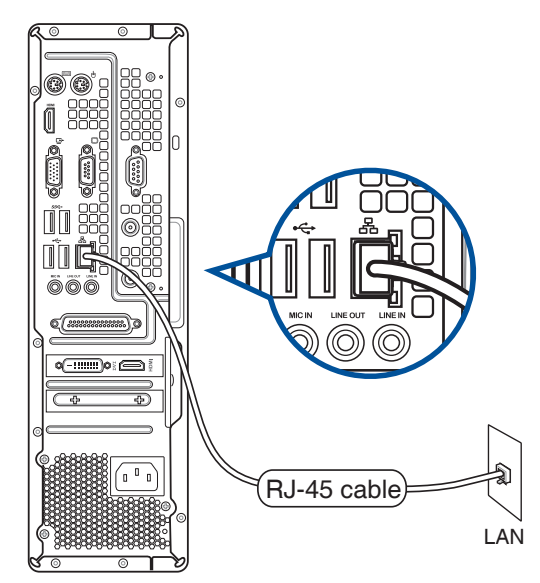

- 2. Увімкніть комп'ютер.
- 3. Конфігуруйте необхідні налаштування підключення до Інтернет.

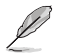

- Зверніться до мережевого адміністратора, щоб дізнатися більше і отримати допомогу в налаштуванні підключення до Інтернет.
- Детальніше див. у розділях **Configuring a dynamic IP/PPPoE network connection (Конфігурація підключення динамічної мережі ІР/РРРоЕ)** або **Configuring a static IP network connection (Конфігурація підключення мережі статичної ІР)**.

#### **Конфігурація динамічного підключення до мережі IP/PPPoE**

#### **Щоб конфігурувати мережеве підключення динамічної IP/PPPoE або статичної ІР:**

- 1. Запустіть **Network and Sharing Center (Центр мережі й спільного користування)** одним з двох способів:
	- а) На панелі задач правою кнопкою клацніть по піктограмі мережі Ех , а потім клацніть **Open Network and Sharing Center (Відкрити центр мережі та спільного користування)**.
	- b) У стартовому меню клацніть **Settings > Network & Internet > Ethernet > Network and Sharing Center (Налаштування**   $\times$ Ethernet Properties **> Мережа та Інтернет > Ethernet > Центр мережі та спільного користування)**.
- 2. На екрані "Відкрити центр мережі та спільного користування" клацніть **Change Adapter settings (Змінити налаштування адаптера)**.
- 3. Правою кнопкою клацніть по LAN і виберіть **Properties (Властивості)**.
- 4. Клацніть по **Internet Protocol Version 4(TCP/IPv4)** і клацніть **Properties (Властивості**).

5. Клацніть по **Obtain an IP address** 

**ІР-адресу)** і клацніть по **OK**.

**automatically (Автоматично отримати** 

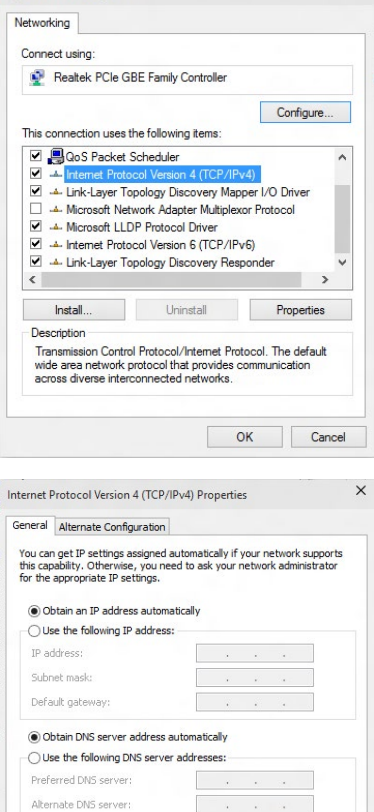

Validate settings upon exit

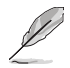

Перейдіть до наступних кроків, якщо користуєтеся підключенням PPPoE.

Advanced... Cancel

 $\alpha$ 

- 6. Поверніться до **Network and Sharing Center (Центр мережі та спільного користування)** і клацніть по **Set up a new connection or network (Встановити нове підключення або мережу)**.
- 7. Виберіть **Connect to the Internet (Підключити до Інтернет)** і клацніть по **Next (Далі)**.

- 8. Виберіть **Broadband (PPPoE) (Широкодіапазонний РРРоЕ)** і клацніть по **Next (Далі)**.
- 9. Виконайте інструкції на екрані, щоб завершити налагодження.

#### **Конфігурація підключення мережі статичної ІР**

#### **Щоб конфігурувати підключення мережі статичної ІР:**

- 1. Повторити кроки 1 4 з попереднього розділу **Configuring a dynamic IP/PPPoE network connection (Конфігурація підключення мережі статичної ІР)**.
- 2. Клацніть по **Use the following IP address (Користуватися наступною ІР-адресою)**.
- 3. Введіть ІР-адресу, маску підмережі та шлюз, надані провайдером послуг.
- 4. У разі необхідності введіть бажану адресу сервера DNS і альтернативну адресу.
- 5. Коли виконано, клацніть по **OK**.

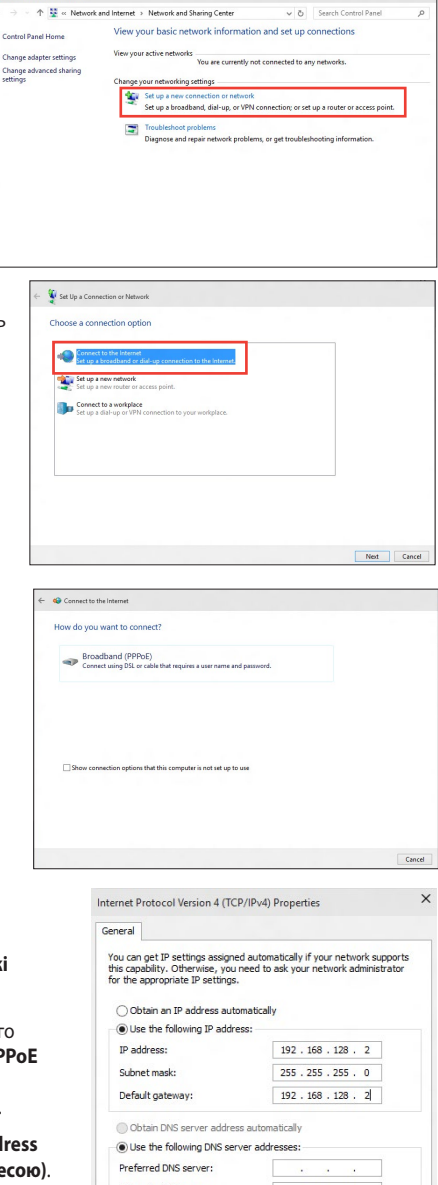

Alternate DNS server:

Validate settings upon exit

control of the control

Advanced... OK Cancel

## <span id="page-38-0"></span>**Глава 5**

## **Користування Бізнес-менеджером ASUS**

## **Бізнес-менеджер ASUS**

ASUS Manager надає набір інструментів для пристосування і підтримки робочого стану комп'ютера ASUS.

#### **Інсталяція Бізнес-менеджера ASUS**

- 1. Вставте DVD підтримки ASUS до оптичного дисководу.
- 2. У вікні CD підтримки клацніть **Utilities (Утиліти) > ASUS Business Manager (Бізнесменеджер ASUS)**.

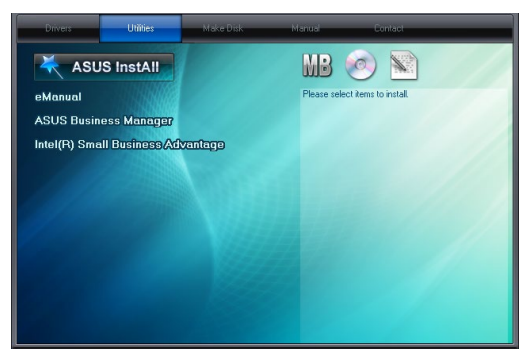

3. На екрані налаштування менеджера ASUS виберіть програми, які ви бажаєте інсталювати.

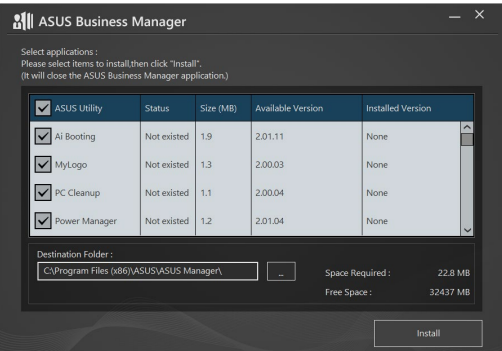

- 4. Клацніть **Install (Інсталювати).**
- 5. Система підказує перезавантажити систему після завершення інсталяції.

#### **Менеджер пуску ASUS**

Запустіть менеджер ASUS з меню Start (Пуск), клацнувши **Start (Пуск) > ASUS > ASUS Manager**

#### **Перегляд у піктограмах і в списку**

ASUS Manager має способи перегляду як піктограми і в списку. Клацніть піктограму **List View** 

**(Перегляд у списку)** , щоб показати список інструментів, доступних у системі.

#### **Перегляд у піктограмах**

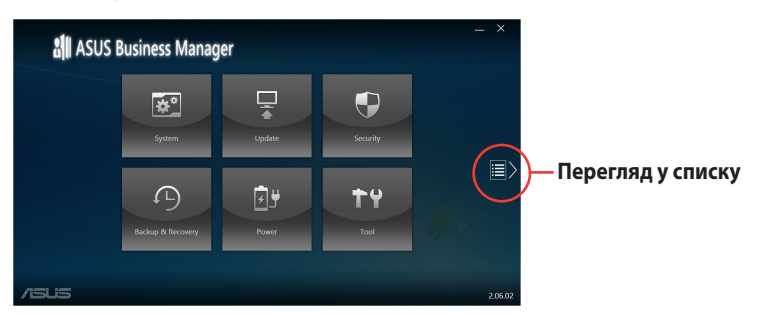

#### **Перегляд у списку**

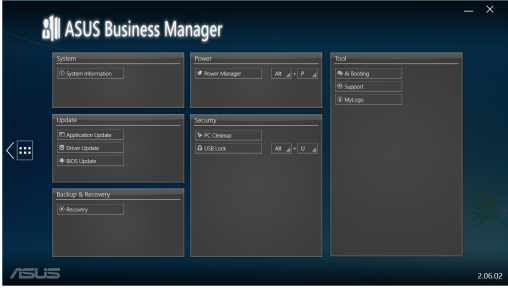

#### **Система**

Екран системної інформації показує подробиці програмного й апаратного забезпечення вашого комп'ютера.

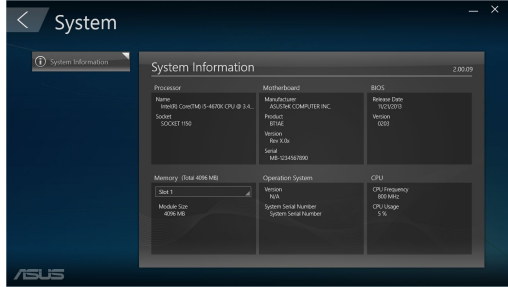

#### **Поновлення**

Клацніть **Update (Поновити)** на головному екрані ASUS Manager, щоб завантажити та інсталювати драйвери мікропрограм, найновіший BIOS і поновлені програми ASUS.

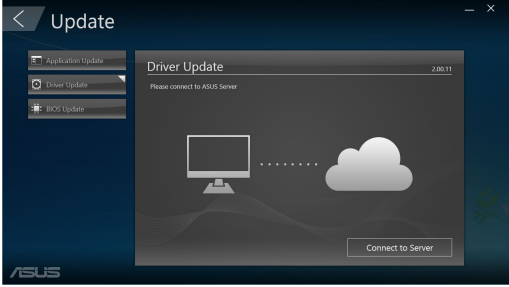

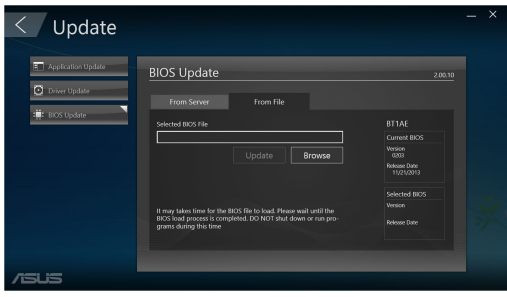

#### **Безпека**

Клацніть **Security (Безпека**) на головному екрані менеджера ASUS, щоб увійти до утиліт PC Cleanup (Очищення ПК) і USB Lock (Блокування USB).

#### **Очищення ПК**

PC Cleanup (Очищення ПК) надає можливість видаляти тимчасові та непотрібні файли з комп'ютера, щоб звільнити місце на жорсткому диску.

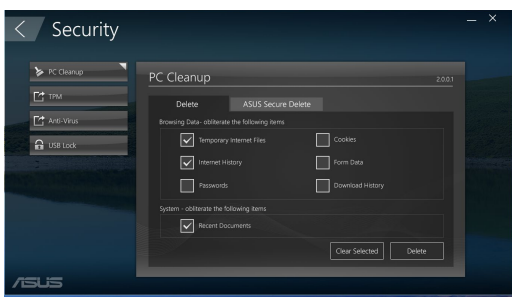

#### **Безпечне видалення ASUS**

ASUS Secure Delete (Безпечне видалення ASUS) береже безпеку файлів, перетворюючи видалені файли на такі, що не підлягають відновленню, за допомогою простого інтерфейсу "перетягнути і лишити".

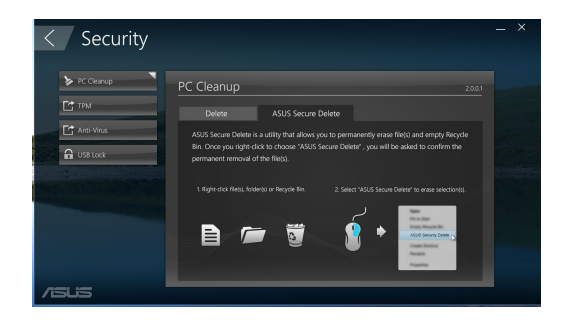

*YKPAÏHCbKA* **УКРАЇНСЬКА**

Щоб скористатися ASUS Secure Delete:

- 1. Коли запущено ASUS Secure Delete, виконайте будь-що з наступного, щоб додавати файли до вікна видалення:
	- Перетягуйте і лишайте файли у вікні видалення.
	- Правою кнопкою клацніть файл, а потім виберіть ASUS Secure Delete (Безпечне видалення ASUS).
- Add to archi 0000 iaa to -movie.rar<br>|ompress and email...<br>|ompress to "movie.ra store pre **Technologie Discover** -<br>Send to Cut  $\mathcal{L}_{\text{max}}$ Create shortcut ASUS Secure De

 $\Box$ 

**ASUS** Secure Delete

Secure Delete

File Na

C:\Users\English\Deskto<br>C:\Users\English\Deskto<br>C:\Users\English\Deskto

2. Щоб видалити файл зі списку видалення, виберіть файл, а потім клацніть **........** 

3. Поставте позначку **Delete the files listed in the recycle bin (Видалити файли зі списку сміттєвого кошика**) , якщо бажаєте назавжди видалити файли у сміттєвому кошику.

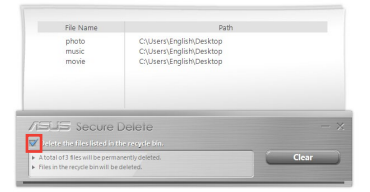

**Cash** 

C:\Users\English\Desktop<br>C:\Users\English\Desktop<br>C:\Users\English\Desktop

4. Клацніть **Clear (Очистити)**, а потім клацніть **OK (ОК)** у повідомленні-підтвердженні, щоб назавжди видалити всі файли зі списку видалення і сміттєвого кошика (якщо було вибрано крок 3).

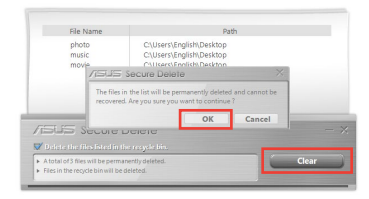

#### **Блокування USB**

Функція USB Lock (Блокування USB) оберігає безпеку портів USB, кард-рідера і оптичного дисковода від небажаного доступу, захистивши їх паролем.

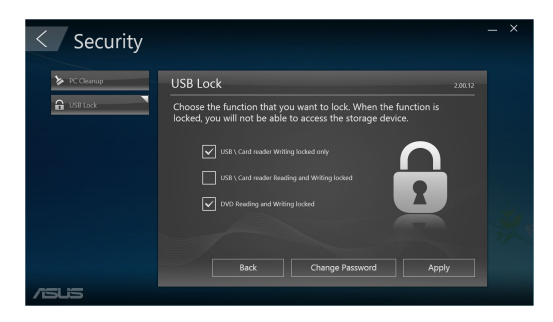

#### **Резервна копія і відновлення**

Клацніть **Recovery (Відновлення)** на головному екрані ASUS Manager (Менеджер ASUS), щоб почати догляд за Windows такий як відновлення системи, регулювання налаштувань пуску, відновлення Windows з диску відновлення.

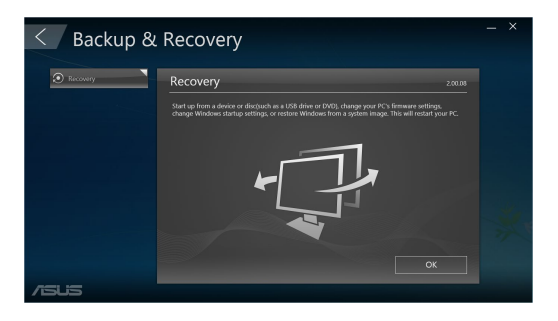

#### **Живлення**

Клацніть **Power (Живлення)** на головному екрані Менеджер ASUS, щоб конфігурувати керування живленням. У Power Manager (Керування живленням) можна встановити налаштування часу для переходу системи в режим очікування, бездіяльності, дисплею і діяльності жорсткого диску.

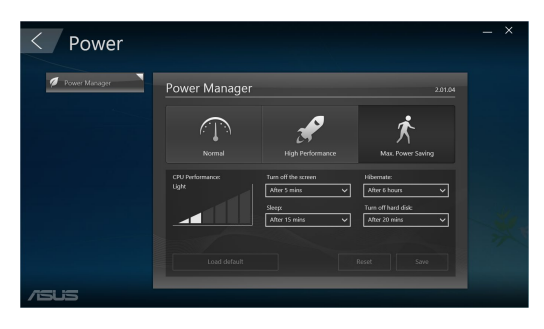

#### **Інструмент**

Клацніть **Tool (Інструмент)** на екрані Менеджер ASUS, щоб увійти до Support screen (Екран підтримки), Ai Booting (Завантаження Аі) або MyLogo (Мій логотип).

#### **Підтримка**

У підтримці подано посилання на веб-сайти підтримки ASUS і контактну інформацію.

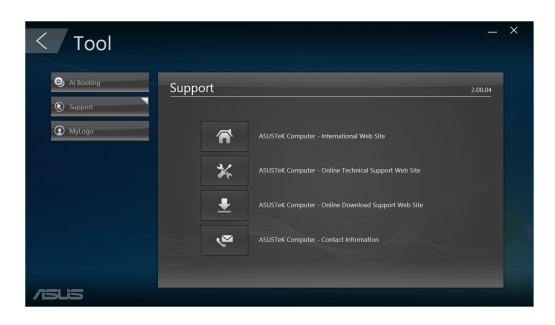

#### **Ai Booting**

Ai Booting (Завантаження Аі) показує список пристроїв пам'яті, придатних до завантаження. Виберіть пристрій і клацніть ліву/праву кнопку, щоб змінити послідовність завантаження.

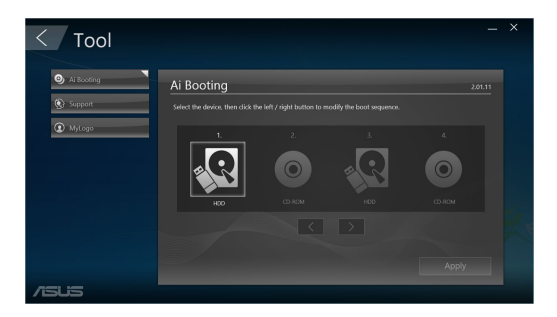

#### **MyLogo**

ASUS MyLogo (Мій логотип) надає можливість пристосувати логотип завантаження. Логотип завантаження - це зображення, яке з'являється на екрані під час самоперевірки під час увімкнення живлення (POST).

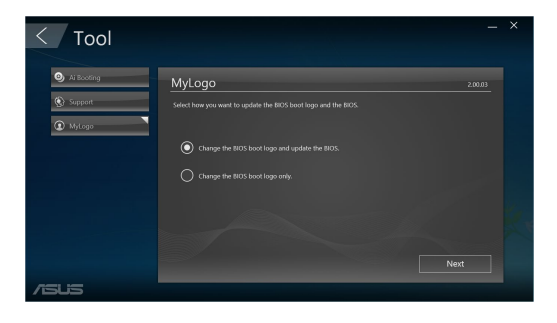

#### **Заміна логотипу завантаження BIOS**

- 1. Виберіть будь-яку з опцій, а потім клацніть **Next (Далі)**:
	- Змініть логотип завантаження BIOS і поновіть BIOS.
	- Заміна лише логотипу завантаження BIOS.

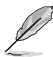

Перш ніж вибрати першу опцію, завантажте файл BIOS на комп'ютер за допомогою Поновлення ASUS.

2. Клацніть **Browse (Переглянути)** щоб знайти файл зображення, яке бажаєте використовувати як логотип завантаження logo (і завантажений BIOS - якщо необхідно), а потім клацніть **Run (Запустити)**.

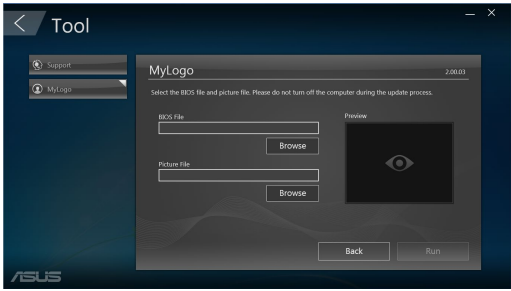

3. Виконуйте інструкції на екрані, щоб завершити процес.

## <span id="page-48-0"></span>**Глава 6**

## **Усунення несправностей**

## **Усунення несправностей**

У цій главі розказано про деякі несправності, які можуть виникнути, та способи їх подолання.

#### **? Живлення комп'ютера не вмикається, світлодіод на передній панелі не світиться**

- Перевірте, чи правильно підключено комп'ютер.
- Перевірте, чи працює стінна розетка.
- Перевірте, чи увімкнено Power Supply Unit (Пристрій живлення). Див. розділ **УВІМКНЕННЯ комп'ютера** у Главі 1.

#### **? Комп'ютер "завис".**

- Зробіть наступне, щоб закрити програми, які не відповідають:
	- 1. Одночасно натисніть на клавіатурі <Alt> + <Ctrl> + <Delete>, а потім клацніть по **Task Manager (Диспетчер завдань)**.
	- 2. Виберіть програму, що не відповідає, і клацніть **End Task (Закінчити задачу)**.
- Якщо клавіатура не відповідає. Натисніть і утримуйте кнопку Power (Живлення) вгорі на корпусі, поки вимикається система комп'ютера. Натисніть на кнопку Power (Живлення), щоб увімкнути його.

#### **? Неможливо підключитися до бездротової мережі за допомогою карти Wi-Fi ASUS (лише на окремих моделях)?**

- Переконайтеся, що Ви ввели правильний мережевий ключ безпеки для бездротової мережі, до якої бажаєте підключитися.
- Підключіть зовнішні антени (додатково) до сполучувачів антени на карті Wi-Fi ASUS і розмістіть антени над корпусом комп'ютера, щоб отримати найкращий бездротовий зв'язок.

#### **? Не працюють кнопки зі стрілками на клавіатурі з цифрами.**

Відмітьте, якщо вимкнено світлодіод Number Lock (Блокування цифрової клавіатури). Коли увімкнено світлодіод Number Lock (Блокування цифрової клавіатури), клавіші цифрової клавіатури використовуються лише для введення цифр. Натисніть клавішу Number Lock (Блокування цифрової клавіатури), щоб вимкнути світлодіод, якщо бажаєте користуватися клавішами зі стрілками на цифровій клавіатурі.

#### **? Нема зображення на моніторі.**

- Перевірте, чи увімкнено монітор.
- Переконайтеся, що монітор правильно підключений до порту виходу відео на комп'ютері.
- Якщо комп'ютер має вбудовану графічну карту, переконайтеся, щоб Ви підключили монітор до порту виходу аудіо на вбудованій графічній карті.
- Перевірте, чи не зігнуті контакти сполучувача відео для монітора. Якщо Ви побачите зігнуті контакти, замініть кабель сполучувача відео для монітора.
- Перевірте, чи правильно підключено монітор до джерела живлення.
- У документації до монітора подано більше інформації про усунення несправностей.

#### **? Під час користування багатьма моніторами зображення знаходиться лише на одному з них.**

- Переконайтеся, що обидва монітори увімкнені до мережі.
- Під час POST лише підключений до порту VGA монітор матиме зображення. Функція подвійного показу працює лише у Windows.
- Коли на комп'ютер встановлено графічну карту, переконайтеся, що Ви підключили монітори до порту виходу на графічній карті.
- Перевірте, чи правильні налаштування багатьох дисплеїв детальніше про це.

#### **? Комп'ютер не розпізнає пристрій пам'яті USB.**

- Коли Ви вперше підключаєте пристрій пам'яті USB до комп'ютера, Windows автоматично інсталює для нього драйвер. Трохи почекайте і перейдіть до My Computer (Мій комп'ютер), щоб перевірити, чи визначено пристрій пам'яті USB.
- Підключіть пристрій пам'яті USB до іншого комп'ютера, щоб перевірити, чи нема несправностей у цьому пристрої пам'яті USB.

#### **? Я бажаю відновити системні налаштування компютера або відмінити зміни у них, не втративши особисті файли і дані.**

Опцією відновлення Windows® 11 **Refresh your PC without affecting your files (Поновити ПК без впливу на файли )** можна відновити або скасувати зміни налаштувань, і не пошкодити особисті дані, такі як документи або фото. Щоб скористуватися опцією відновлення, клацніть **Settings (Налаштування)**  > **PC Settings (Налаштування ПК) >Update and recovery (Поновлення і відновлення)>Recovery (Відновлення)** на меню Start (Пуск), виберіть **Refresh your PC without affecting your files (Поновити ПК без впливу на файли )** і клацніть **Get Started (Розпочати)**.

#### **? Зображення на HDTV розтягнуто.**

- Це викликано різницею між чіткістю монітора та HDTV. Відрегулюйте чіткість екрану так, щоб вона підходила до HDTV. Щоб змінити чіткість екрану:
	- У меню Start (Пуск) клацніть **Settings (Налаштування) > System (Система) > Display (Дисплей).**

#### **? Нема звуку з динаміків.**

- Переконайтеся, що Ви підключили динаміки до порту виходу лінії (зелений) на передній або задній панелі.
- Перевірте, чи підключені динаміки до джерела живлення і увімкнені.
- Відрегулюйте гучність динаміків.
- Переконайтеся, що не вимкнено звук системи.
	- Якщо звук вимкнено, піктограма гучності показана як II Щоб активувати звук системи, клацніть по  $\Gamma$  у ділянці повідомлень Windows, потім клацніть по
	- Якщо звук не вимкнено, клацніть по  $\left\lbrack \cdot \right\rbrack$  і перетягніть повзун, щоб відрегулювати гучність.
- Підключіть динаміки до іншого комп'ютера, щоб перевірити, що вони працюють як слід.

#### **? Дисковод DVD не може прочитати диск.**

- Перевірте, чи вставлено диск ярликом вгору.
- Перевірте, чи диск розташовано по центру лотка, особливо якщо диск нестандартних форми або розміру.
- Перевірте, чи нема на диску подряпин і пошкоджень.

#### **? Кнопка вивільнення дисководу DVD не відповідає.**

- 1. Y меню Start (Пуск), клацніть **File Explorer (Файловий провідник).**
- 2. Правою кнопкою миші клацніть по **дала DVD RW Drive, потім клацніть Eject (Вивільнити)** у меню.

### **Живлення**

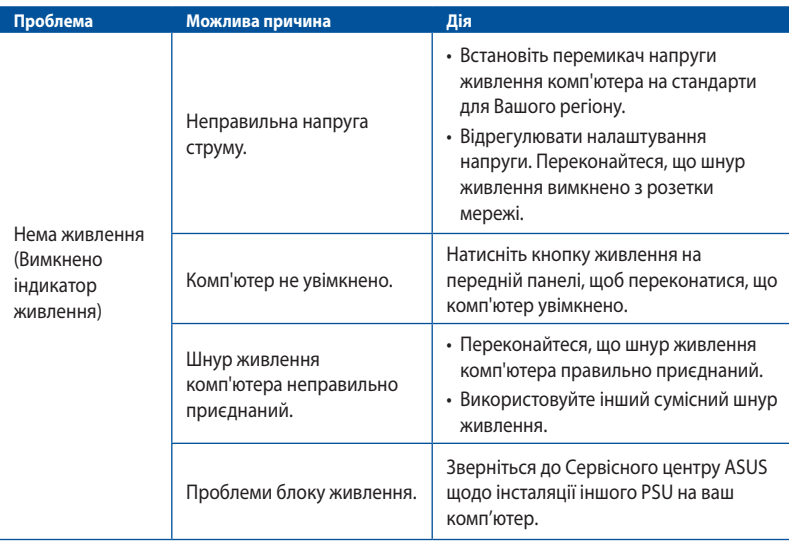

## **Дисплей**

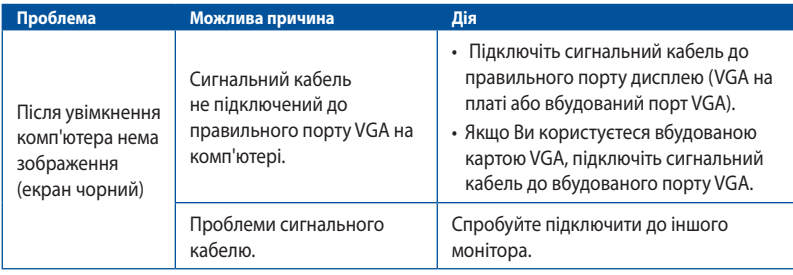

#### **локальна мережа**

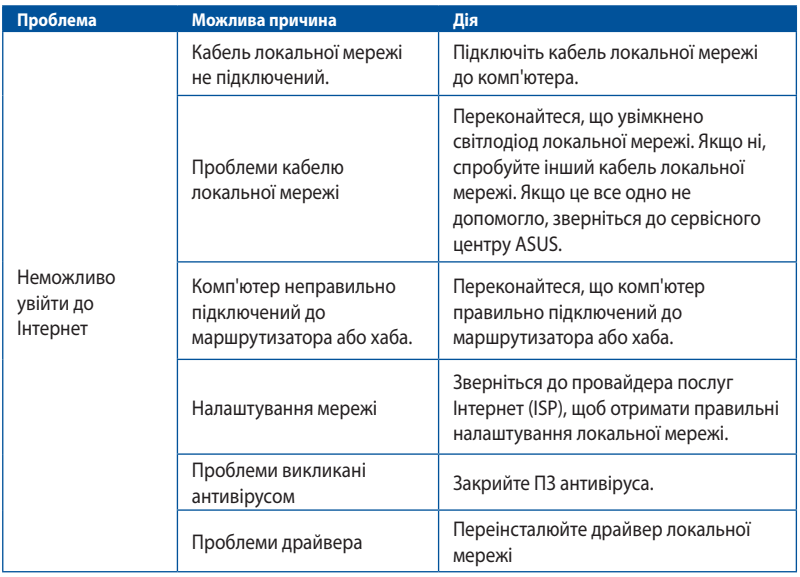

## **Аудіо**

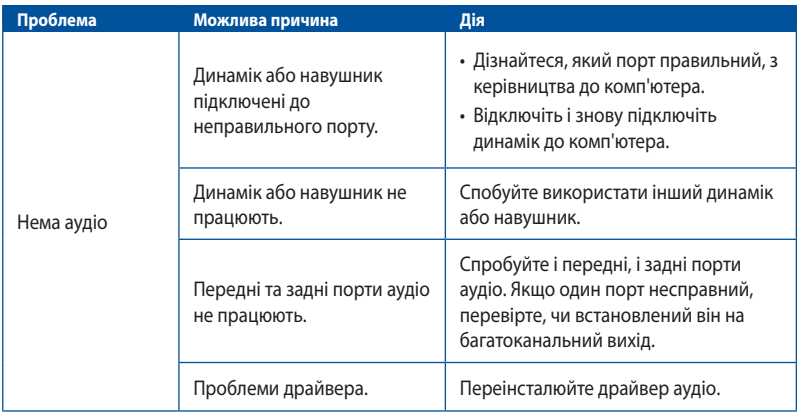

## **Система**

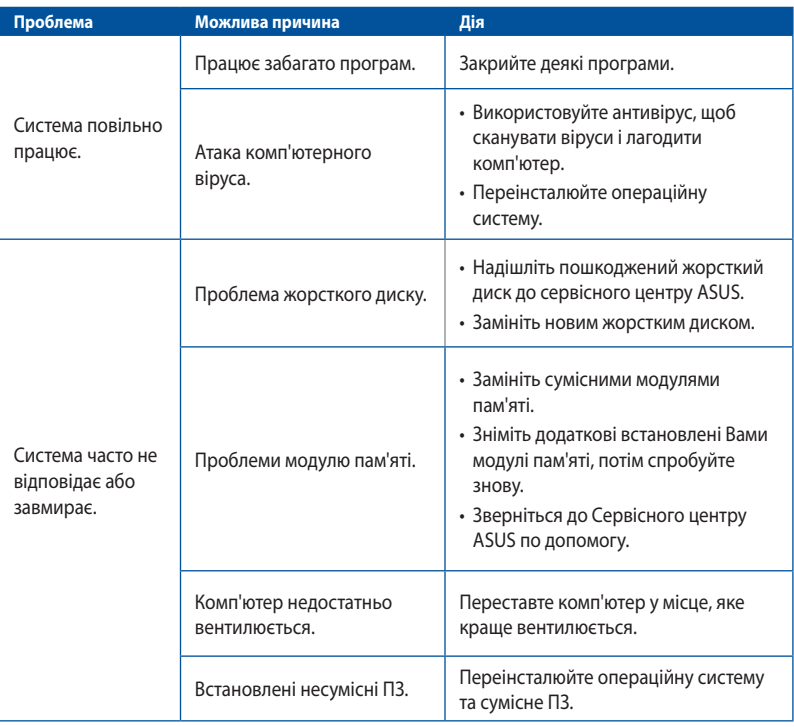

## **Центральний процесор**

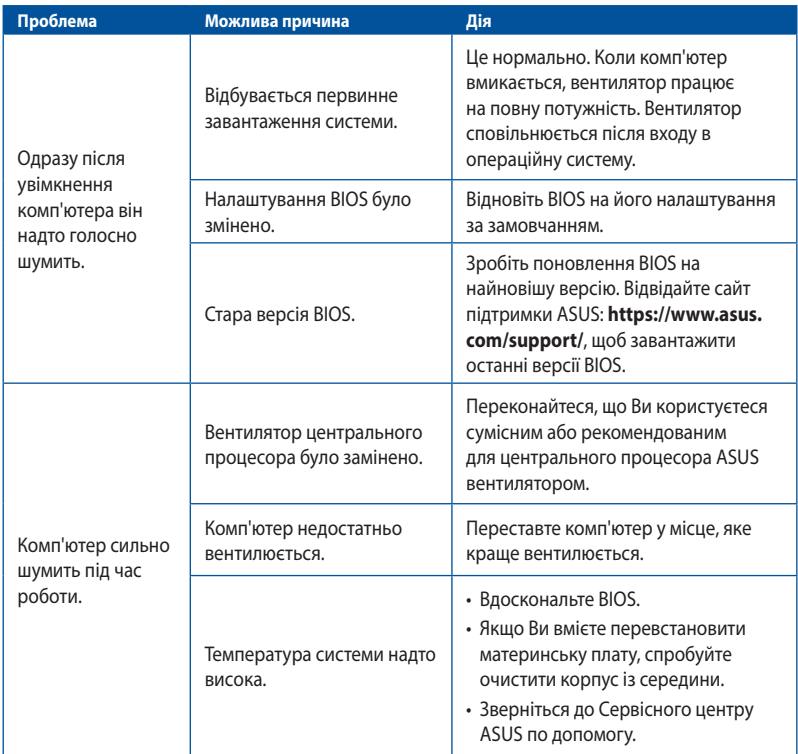

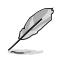

Якщо проблема все ще існує, знайдіть контакти сервісного центру ASUS у гарантійному талоні до стаціонарного ПК. Відвідайте сайт підтримки ASUS: **https://www.asus.com/ support/**, щоб знайти контакти сервісного центру.

## <span id="page-56-0"></span>**Додатки Робота з Windows®**

## **Перший запуск системи**

Під час першого користування комп'ютером з'являється низка вікон, які допомагають конфігурувати операційну систему Windows®. Виконуйте інструкції на екрані, щоб конфігурувати наступні основні пункти:

- Персоналізація
- Підключити
- Настройки
- Ваш обліковий запис

Після конфігурації основних елементів Windows® переходить до інсталяції ваших додатків і бажаних налаштувань. Забезпечте безперервне живлення комп'ютера у процесі налаштування. По завершенню налаштування з'являється Робочий стіл.

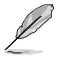

Усі скріншоти у цьому розділі надано лише для довідки.

## **Стартове меню**

Стартове меню - це головний «портал» до всіх програм комп'ютера, додатківWindows® , папок і налаштувань. Застосовувати Стартове меню можна для таких розповсюджених дій:

- запуск програм або додатків Windows®
- відкриття розповсюджених програм або додатків Windows®
- регулювання налаштувань комп'ютера
- допомога для операційної системи Windows®m
- вимикання комп'ютера
- вихід із Windows® або перемикання на інший обліковий запис

#### **Запуск Стартового меню**

Стартове меню можна запустити двома способами:

- Наведіть курсор на піктограму Start (Пуск) на робочому столі та клацніть по ній.
- Натисніть кнопку Windows®  $\parallel \bullet \parallel$ на клавіатурі.

#### <span id="page-57-0"></span>**Відкриття програм зі Стартового меню**

Одне із розповсюджених застосувань Стартового меню - це відкривання програм, інстальованих на комп'ютер. Програми можна відкривати двома способами:

- Наведіть курсор на програму, а потім клацніть, щоб запустити її.
- $\kappa$ лавішами зі стрілками переходьте по програмах. Натисніть  $\|\cdot\|$ иноб запустити.

## **Додатки Windows®**

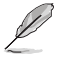

Деякі додатки Windows® потребують входу до облікового запису Microsoft до повного їх запуску.

#### **Запуск додатків Windows® зі Стартового меню**

Додатків Windows® можна запустити двома способами:

- Наведіть курсор на додаток, а потім клацніть, щоб запустити його.
- $\kappa$ лавішами із стрілками проходьте по додатках. Натисніть  $\|\cdot\|^2$ для запуску додатку.

## **Підключення до бездротових мереж**

#### **Wi-Fi**

Входьте до пошти, переглядайте сторінки в Інтернеті, діліться додатками в соцмережах через підключення комп'ютера до Wi-Fi.

#### **Підключення Wi-Fi**

Підключіть комп'ютер до мережі Wi-Fi таким чином:

- 1. Клацніть/натисніть піктограму **Wi-Fi** на панелі задач, щоб активувати Wi-Fi.
- 2. Виберіть точку доступу зі списку підключень Wi-Fi.
- 3. Виберіть **Connect (Підключитися)**, щоб почати підключення до мережі.

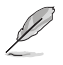

Може з'явитися підказка ввести ключ безпеки, щоб активувати підключення Wi-Fi.

## **Bluetooth**

Користуйтеся Bluetooth, щоб спростити бездротову передачу даних з іншими пристроями, де активовано Bluetooth.

#### **Поєднання в пару з пристроями з підтримкою Bluetooth**

Комп'ютер слід поєднати в пару з іншими пристроями з підтримкою Bluetooth, щоб активувати передачу даних. Підключіть пристрої таким чином:

- 1. Запустіть **Settings (Налаштування)** зі Стартового меню.
- 2. Виберіть **Devices (Пристрої) > Bluetooth** для пошуку пристроїв з підтримкою Bluetooth. *(для Windows® 10)*

Виберіть **Bluetooth & devices (Bluetooth і пристрої) > Add device (Додати пристрій)**  для пристроїв із підтримкою Bluetooth. *(для Windows® 11)*

<span id="page-58-0"></span>3. Виберіть пристрій зі списку, щоб поєднати комп'ютер у пару з пристроєм.

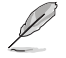

Для деяких пристроїв із підтримкою Bluetooth може з'явитися підказка ввести код доступу до комп'ютера.

#### **Підключення до дротових мереж**

Також можна підключатися до дротових мереж, як-от локальна мережа або широкосмугове підключення до Інтернету, за допомогою порту LAN на комп'ютері.

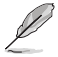

Зверніться до Інтернет-провайдера або сисадміна мережі для отримання докладної інформації або допомоги в налаштуванні підключення до Інтернет.

## **Вимкнення комп'ютера**

комп'ютер можна вимкнути однією із наступних процедур:

• Запустіть Стартове меню, виберіть піктограму живлення, а потім виберіть **Shut down (Вимкнути систему)** для звичайного вимкнення системи.

З екрану входу до системи виберіть піктограму живлення, а потім виберіть **Shut down (Вимкнути систему)**.

• Натисніть , щоб запустити вимкнення системи Windows. Виберіть **Shut down (Вимкнути систему)** зі списку випадного меню, а потім виберіть **ОК**.

Якщо комп'ютер не відповідає, натисніть і утримуйте кнопку живлення щонайменше чотири (4) секунди, доки комп'ютер не вимкнеться.

### **Переведення комп'ютера в режим сну**

YКомп'ютер можна перевести в режим сну двома способами:

• Запустіть Стартове меню, виберіть піктограму живлення і виберіть **Sleep (Сон)**, щоб перевести комп'ютер у режим сну.

З екрану входу до системи виберіть піктограму живлення, а потім виберіть **Sleep (Сон)**.

Натисніть  $\begin{bmatrix} at & + \infty \end{bmatrix}$ , щоб запустити вимкнення системи Windows. Виберіть **Sleep (Сон)** з випадного меню, а потім виберіть **ОК**.

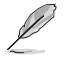

Yакож комп'ютер можна перевести у режим сну, натиснувши кнопку живлення один раз.